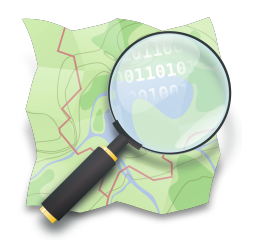

# **CAPACITAÇÃO EM MAPEAMENTO COM OPENSTREETMAP**

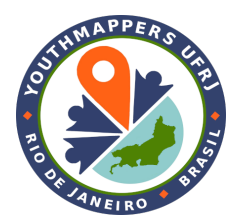

# **PARTE 6 Editor JOSM**

*Dra. Raquel Dezidério Souto*

*[raquel.deziderio@gmail.com](mailto:raquel.deziderio@gmail.com)*

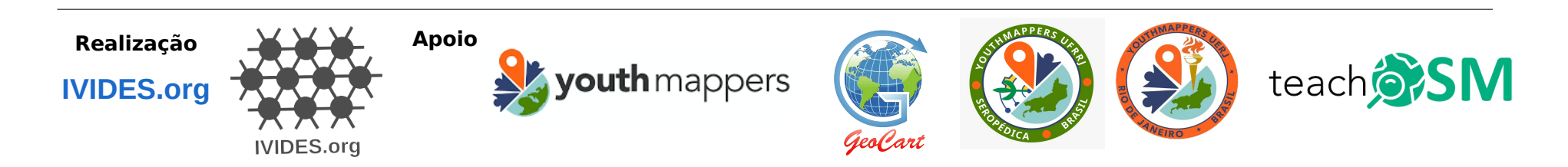

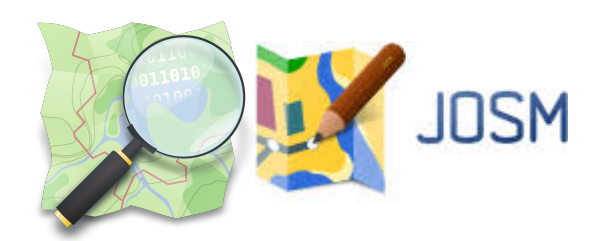

# **Editor JOSM**

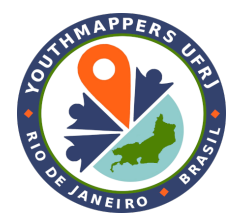

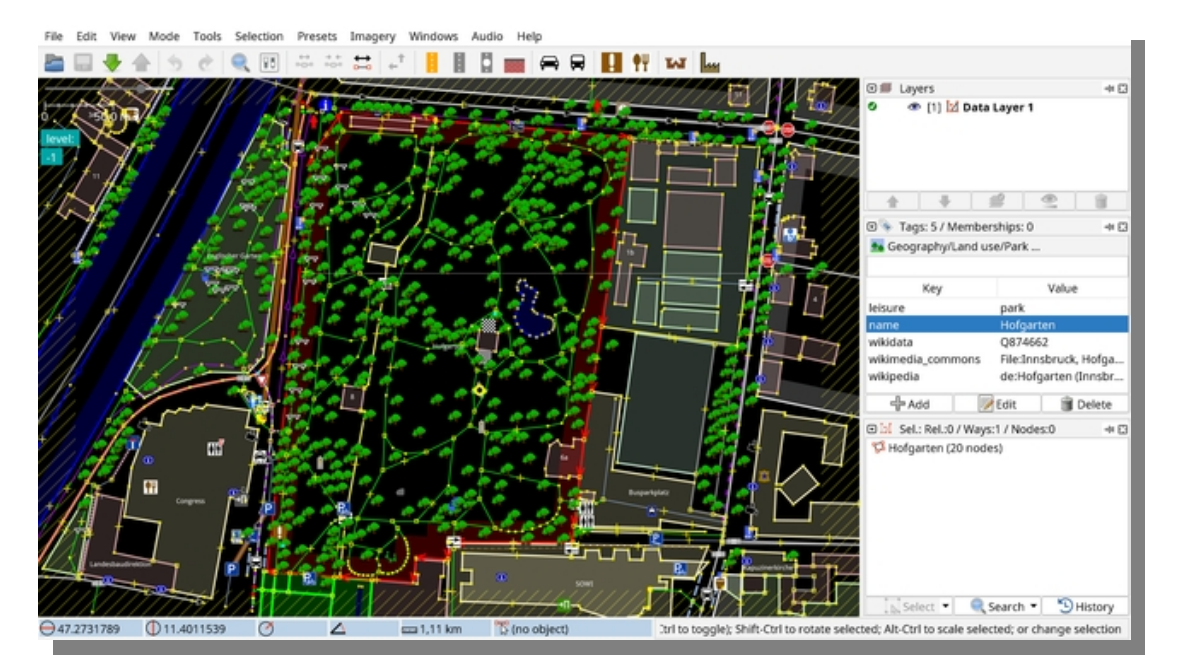

#### ✔ **Detalhamento**

**do uso do editor JOSM.**

- **✔** *Download***, validação**
- **e** *upload* **de dados no JOSM.**

Tela do Josm. Imagem de [Simon Legner](https://commons.wikimedia.org/wiki/File:JOSM_17013_screenshot_en.png).

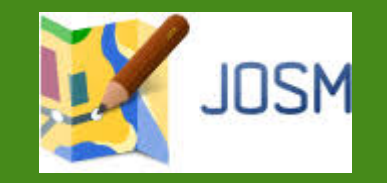

# **INSTALAÇÃO & CONFIGURAÇÃO MÍNIMA**

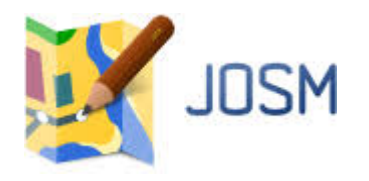

### **Instalação do JOSM**

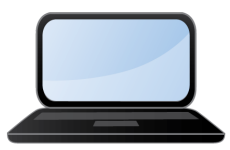

**1. Primeiro instale o JavaWebStart** - <https://openwebstart.com/download/>

Obs: Java Runtime Environment (JRE) versão 8 ou superior é necessário para executar o JOSM.

**2. Então, instale o editor JOSM:**

**[Clique aqui para realizar o download do instalador \(.exe\) para sistemas Windows](https://josm.openstreetmap.de/download/windows/josm-setup.exe)**

**[Clique aqui para instalação no GNU/Linux \(Ubuntu, Debian, ...\)](https://josm.openstreetmap.de/wiki/Download#Ubuntu)**

**[Clique aqui para instalação no MacOS](https://josm.openstreetmap.de/download/macosx/josm-macosx.zip)**

**Documentação: Página Download JOSM [Página Notas de Instalação](https://josm.openstreetmap.de/wiki/InstallNotes)** 

Obs: reproduzido do slide do PDF da Parte 5 deste mesmo curso, a fim de facilitar.

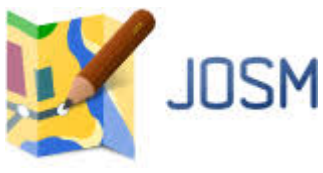

**Após a** 

**abra o** 

**Atenção**

#### lava OpenStreetMap Editor Arquivo Editar Visualizar Modo Ferramentas Maisferramentas Dados Seleção Predefinições Camadas Janelas Áudio Ajuda 176 **instalação,** JOSM - Editor Java do OpenStreetMap **programa.** Em breve o JOSM não vai mais suportar essa versão do Java, você deve atualizar seu Java para a **Tela inicial** versão 17 ou superior! **com os avisos** Notícias **e as notícias.**  $\bullet$  06/08/2023 semanárioOSM: A edição #680 do resumo semanal de notícias do OSM está disponível. · 01/08/2023 (versão estável 18789) ● 07/07/2023 (versão estável 18772) O Correção #22279: Adição do novo modo de divisão para dividir caminhos rapidamente (corrigido por Woazboat, modificado) Não esqueça □ Tenha em conta que o atalho padrão entra em conflito com a ferramenta de "faca" da extensão auto-tools. O novo modo de divisão deve substituir a ferramienta de "faca" de autode realizar a tools para a maioria das pessoas. configuração O Correção #9446: Mostra o progresso na validação dos envios (correção atualizada por gaben) Inicial, como no ● 05/06/2023 (versão estável 18746) *slide* a seguir.

# **Vamos configurar o acesso do usuário?**

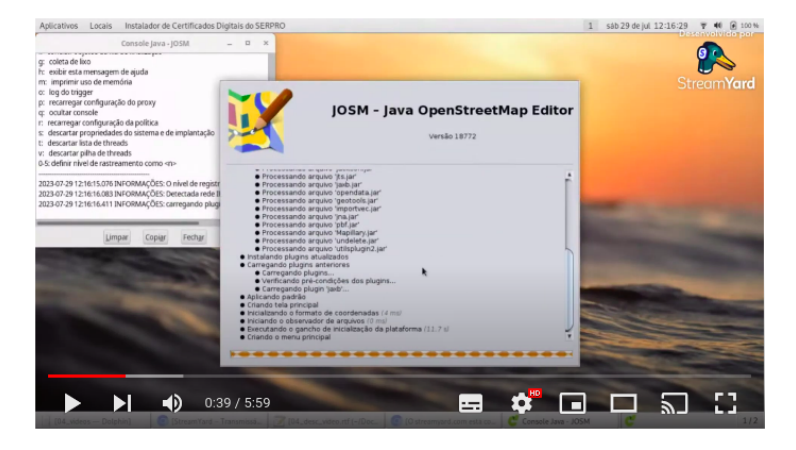

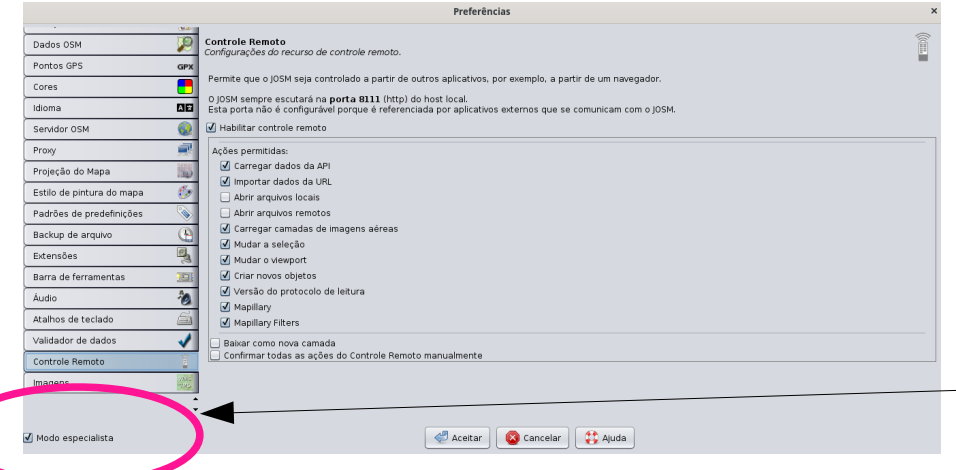

Clicando  $\Box$  poderá assistir ao vídeo sobre as **configurações do acesso no JOSM** (da Parte 4 do curso).

No menu **Editar –> Preferências**:

1. Selecionar o idioma;

2. Realizar a **autenticação** com a sua conta de usuário no OSM (item Servidor OSM);

3. Habilitar o **Controle remoto**;

4. Habilitar o **Modo Especialista**

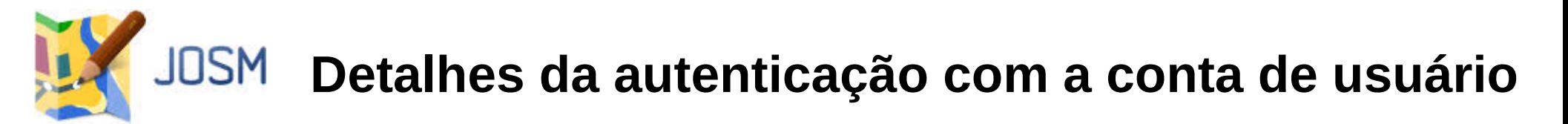

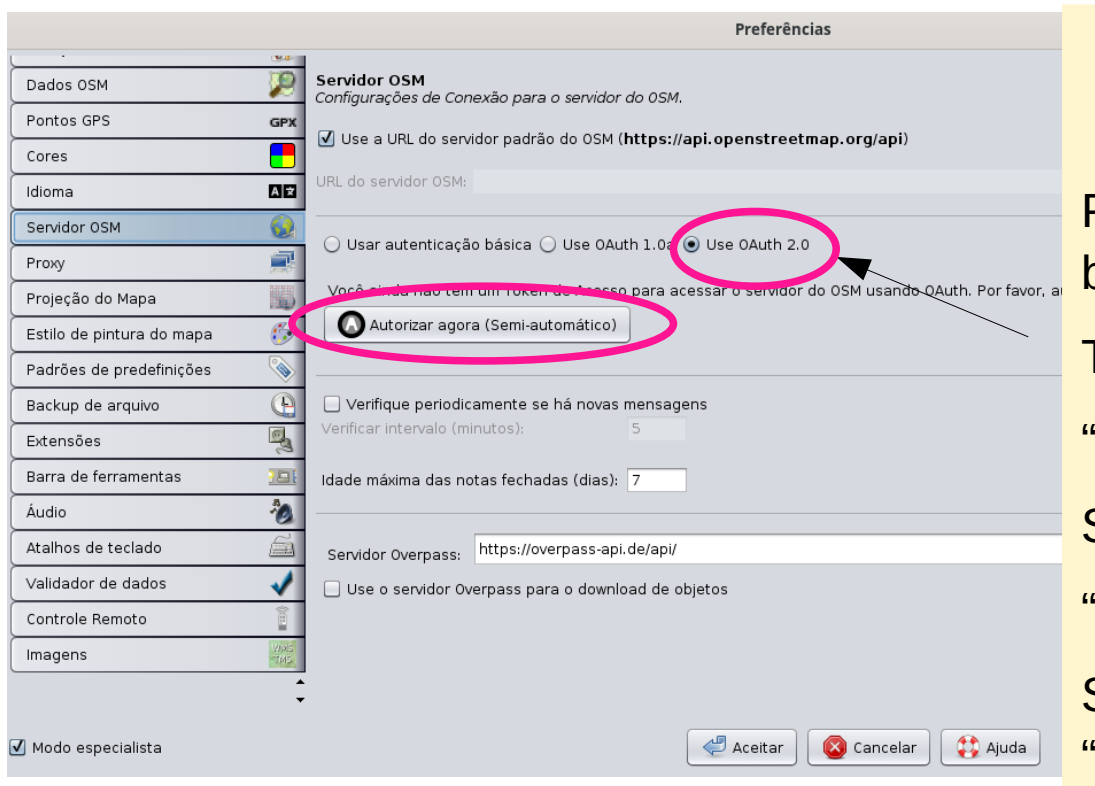

#### **Ainda na janela de Preferências**:

Para autenticar com seu usuário no OSM, basta clicar no botão **Autorizar agora**.

Tente autenticar selecionando

"Use o OAuth 2.0";

Se não funcionar, troque para

"Use o OAuth 1.0";

Se autenticar com sucesso, será gerado um "Token" (identificador) para o usuário.

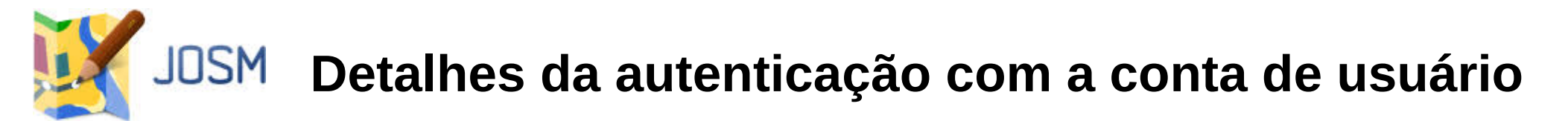

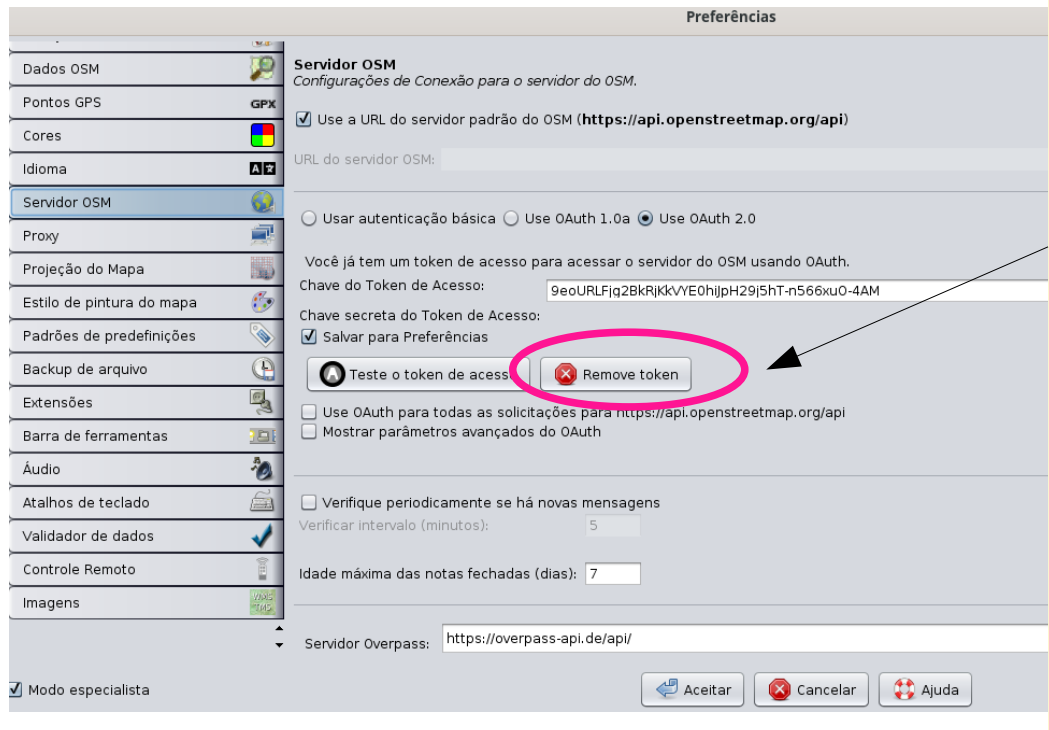

#### **Observação importante**

**Caso divida o computador com outra(s) pessoa(s**), deve clicar no botão "**Remover o Token**", ao terminar de utilizar o JOSM;

e a outra pessoa vai realizar o mesmo procedimento para autenticar seu próprio usuário.

Isso é necessário, para que as edições que forem realizadas sejam atribuídas a cada pessoa que está utilizando o JOSM.

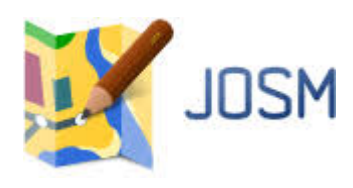

# **Instalação de Extensões** Mostra as extensões que

#### **estão instaladas e as disponíveis (ainda não instaladas)**

#### Menu **Editar → Preferências → Extensões**

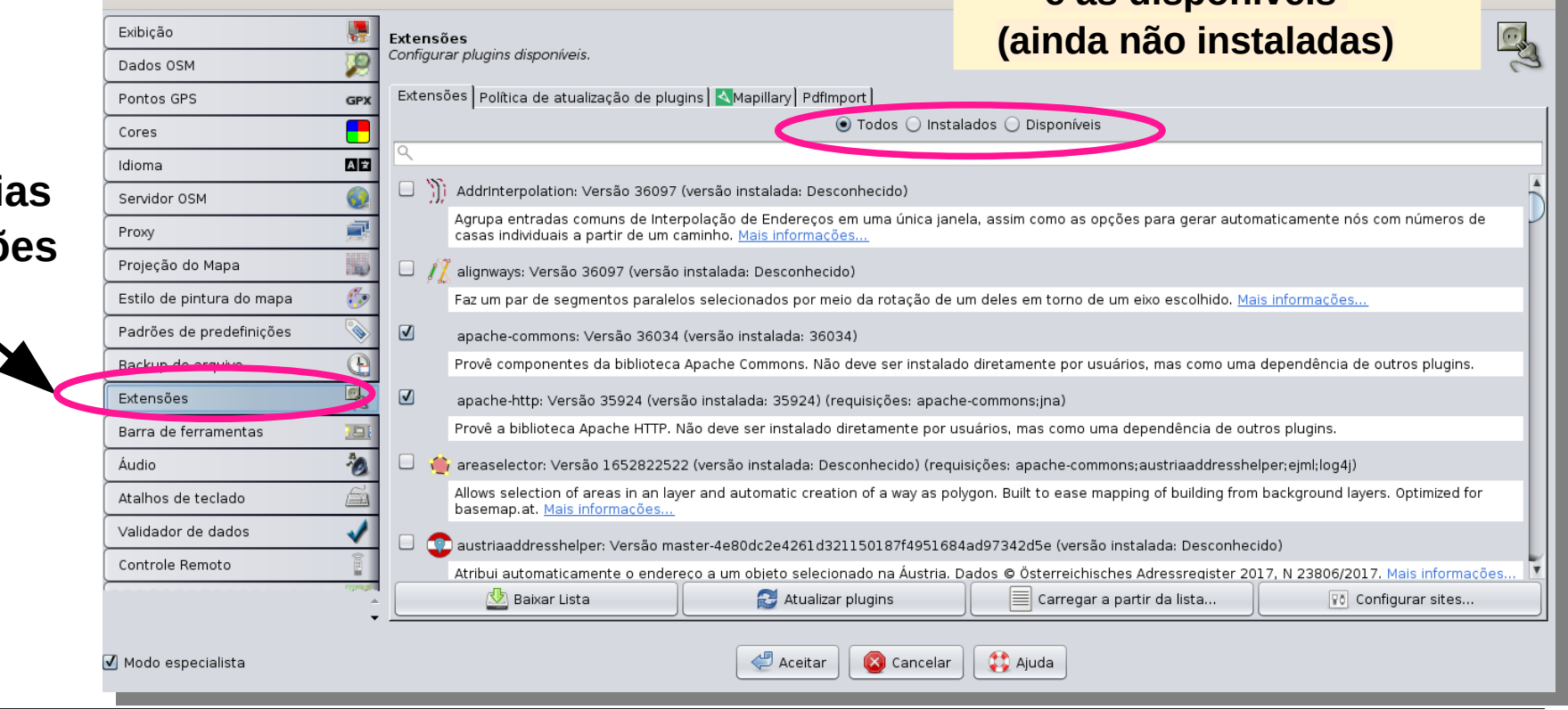

Preferências

 $\mathbf{x}$ 

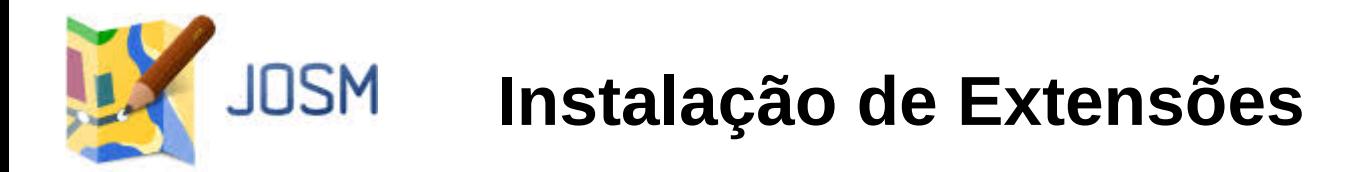

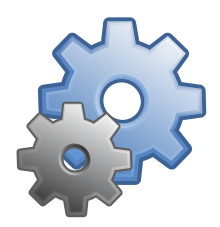

Menu **Editar → Preferências → Extensões.** Instalar as seguintes extensões:

- **buildings tools** auxilia desenhar os edifícios
- **ImportImagePlugin** permite importar uma imagem de satélite ou outra e utilizar como imagem de fundo *(background image).* A imagem não pode ter *copyright*.
- **importvec** permite importar arquivos vetoriais .svg
- **Dxflmport** permite importar arquivos .dxf
- **pbf** permite importar e exportar dados em arquivos .pbf
- **Mapathoner –** desenha vários polígonos de uma vez (buildings)
- **geotools** instala a biblioteca *geotools*, que é exigida por certos plugins no Josm

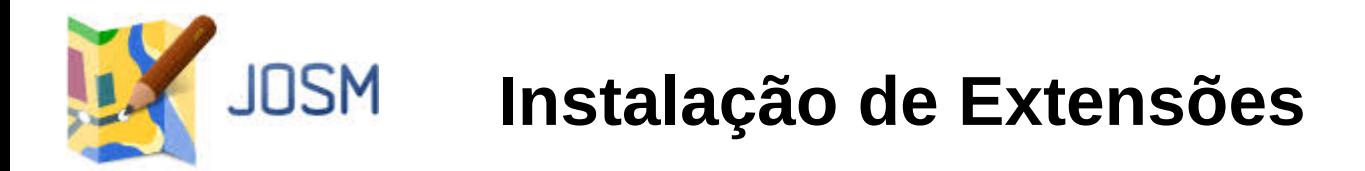

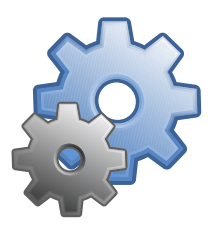

Menu **Editar → Preferências → Extensões.** Instalar as seguintes extensões:

- undelete permite recuperar objetos que foram deletados
- **utilsplugin2** facilita o desenho de feições e atribuição de etiquetas
- **FastDraw** permite desenhar linhas mais rapidamente e simplificá-las
- **Markseen** permite visualizar onde está, em um mini mapa na tela do JOSM
- **Opendata** acesso a dados abertos de diferentes portais, diretamente no JOSM
- **mapwithai** permite mapear com dados do MapWithAI (mesmo utilizado no RapiD)

Lista completa das extensões (*plugins*): <https://josm.openstreetmap.de/wiki/Plugins>

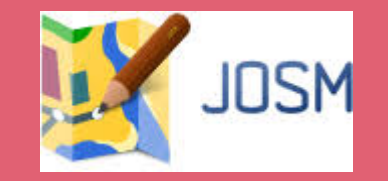

# **UTILIZAÇÃO**

# **DO JOSM**

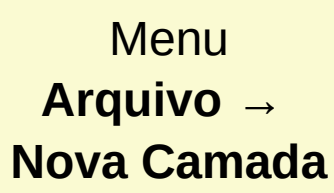

**JOSM** 

Crie uma nova camada, para ter acesso a mais Itens no menu (barra superior).

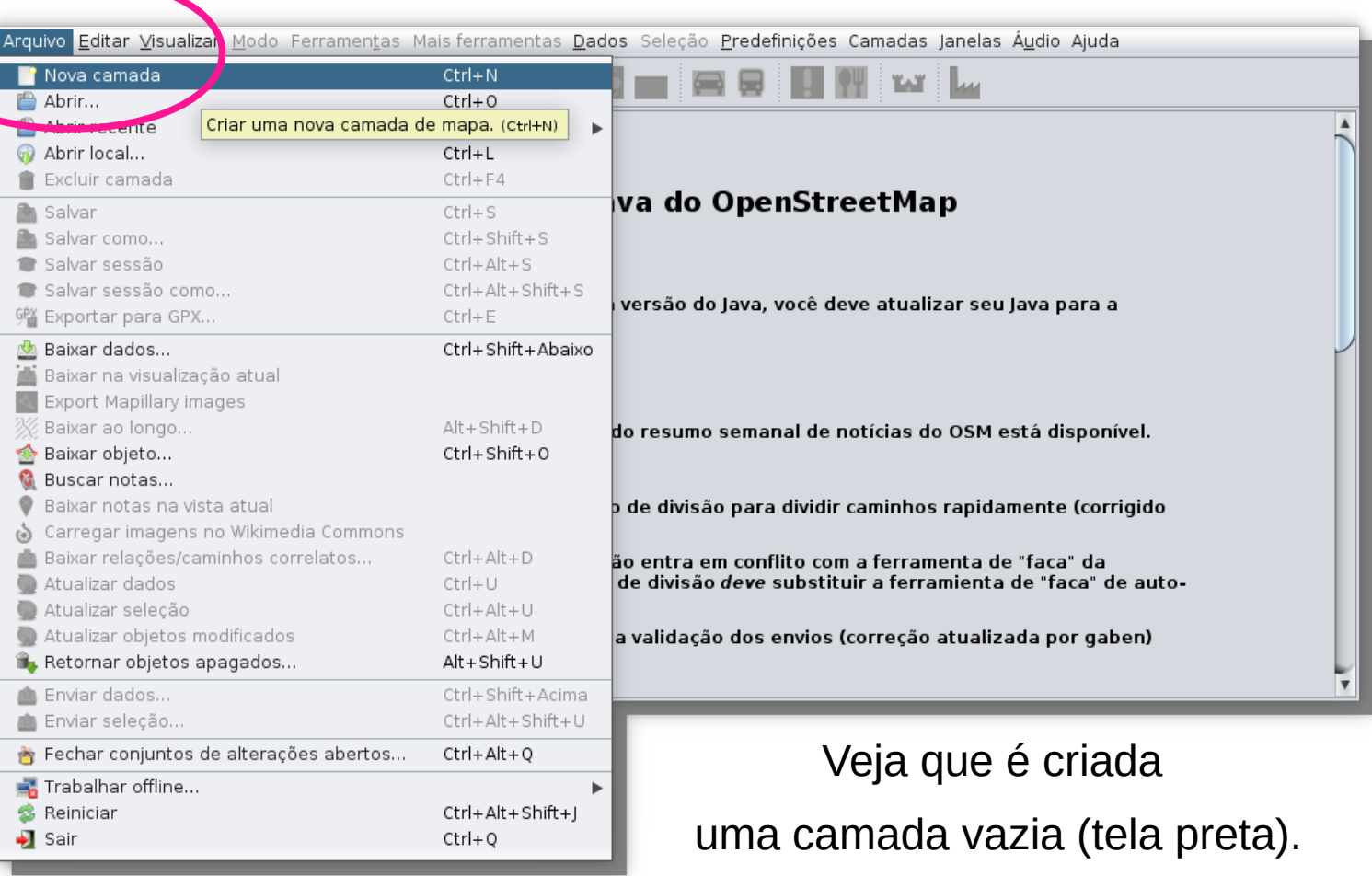

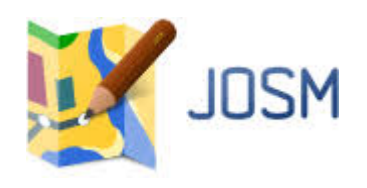

# **Escolhendo a imagem de fundo**

Menu **Camadas →** Escolher uma das imagens (Esri, Bing, MapBox)

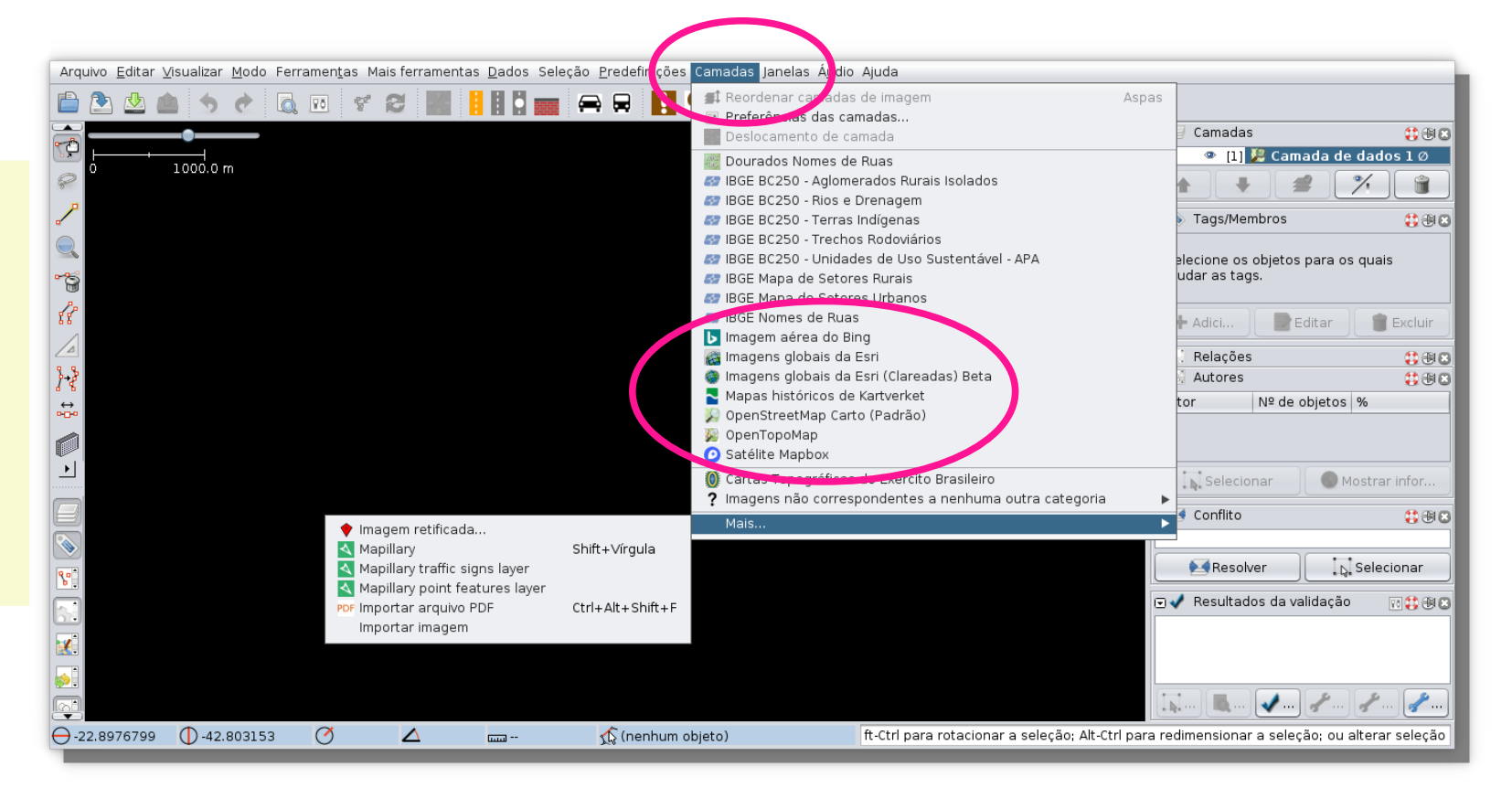

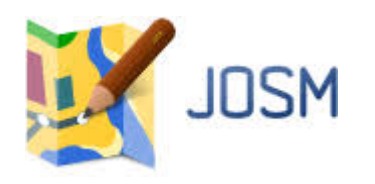

## **Escolhendo a imagem de fundo**

No exemplo, escolhendo uma imagem MapBox, veja que agora aparece no *display* (painel) de camadas.

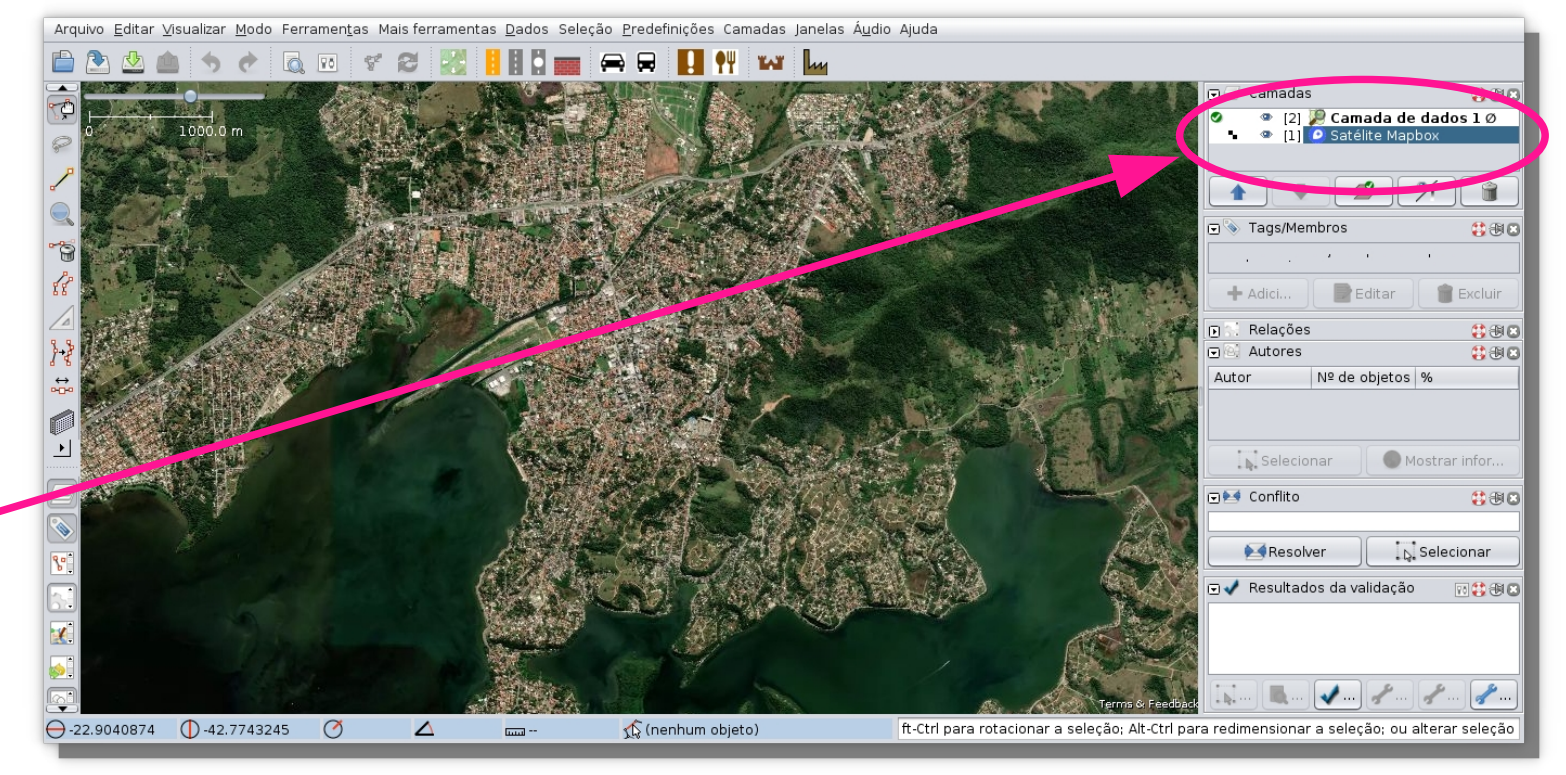

**Observação:** Caso seja necessário **alinhar a imagem** de fundo → **Menu Camadas → Deslocamento de camada.**

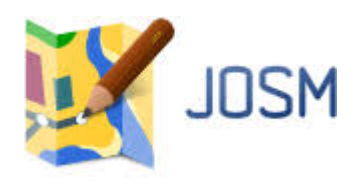

#### **Adicionando outras imagens ao menu**

Menu **Editar** →**Preferências** → **Imagens**

OU

Menu **Camadas** →**Preferências das camadas**

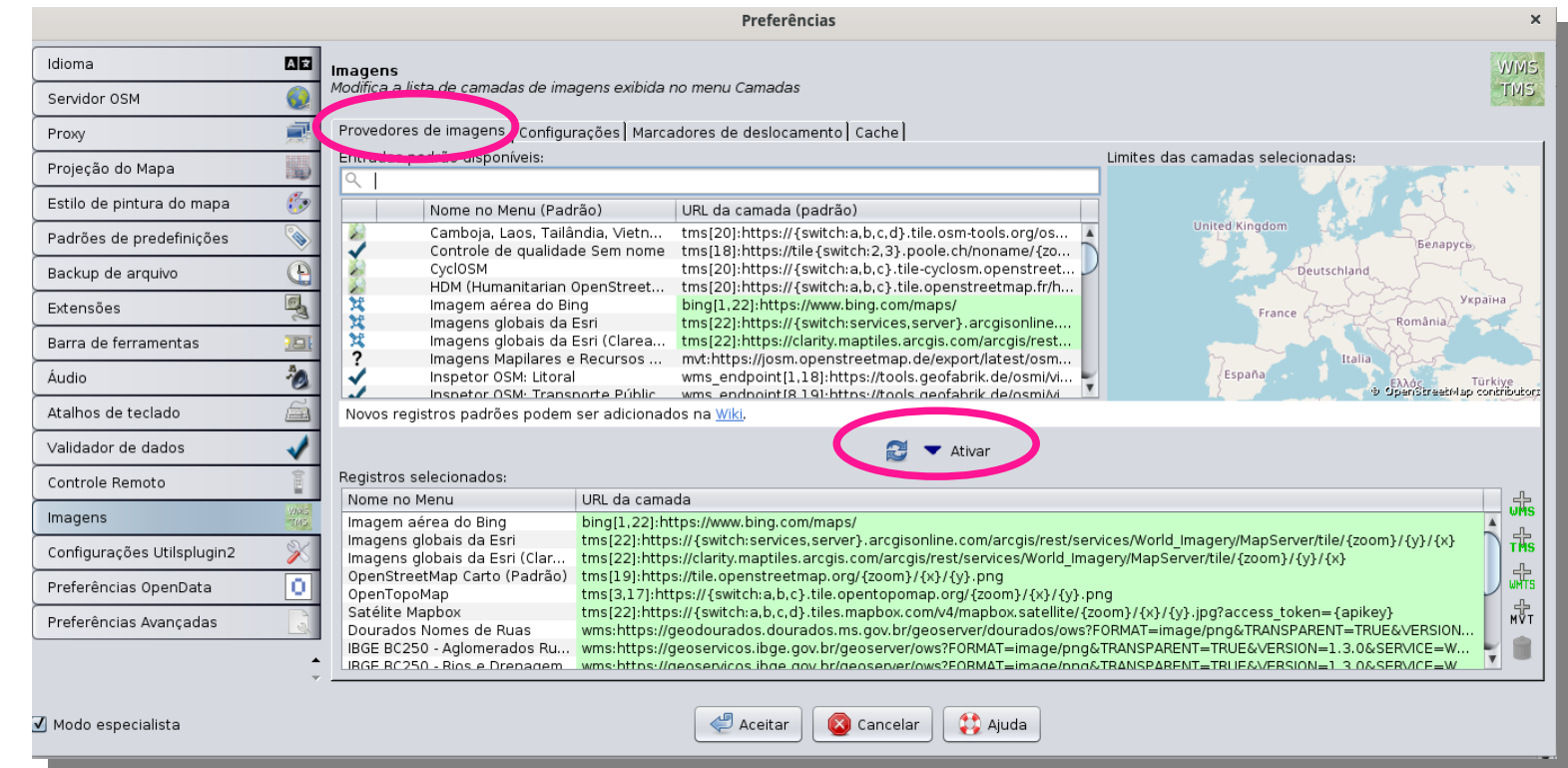

# **Importando diretamente outras imagens**

#### Menu **Camadas**

**JOSM** 

- →**Mais...**
- →**Importar Imagem**

#### **Observações**

1. A imagem não pode ter *copyright*. deve ser aberta.

Observar os direitos da imagem.

2. A imagem já deve

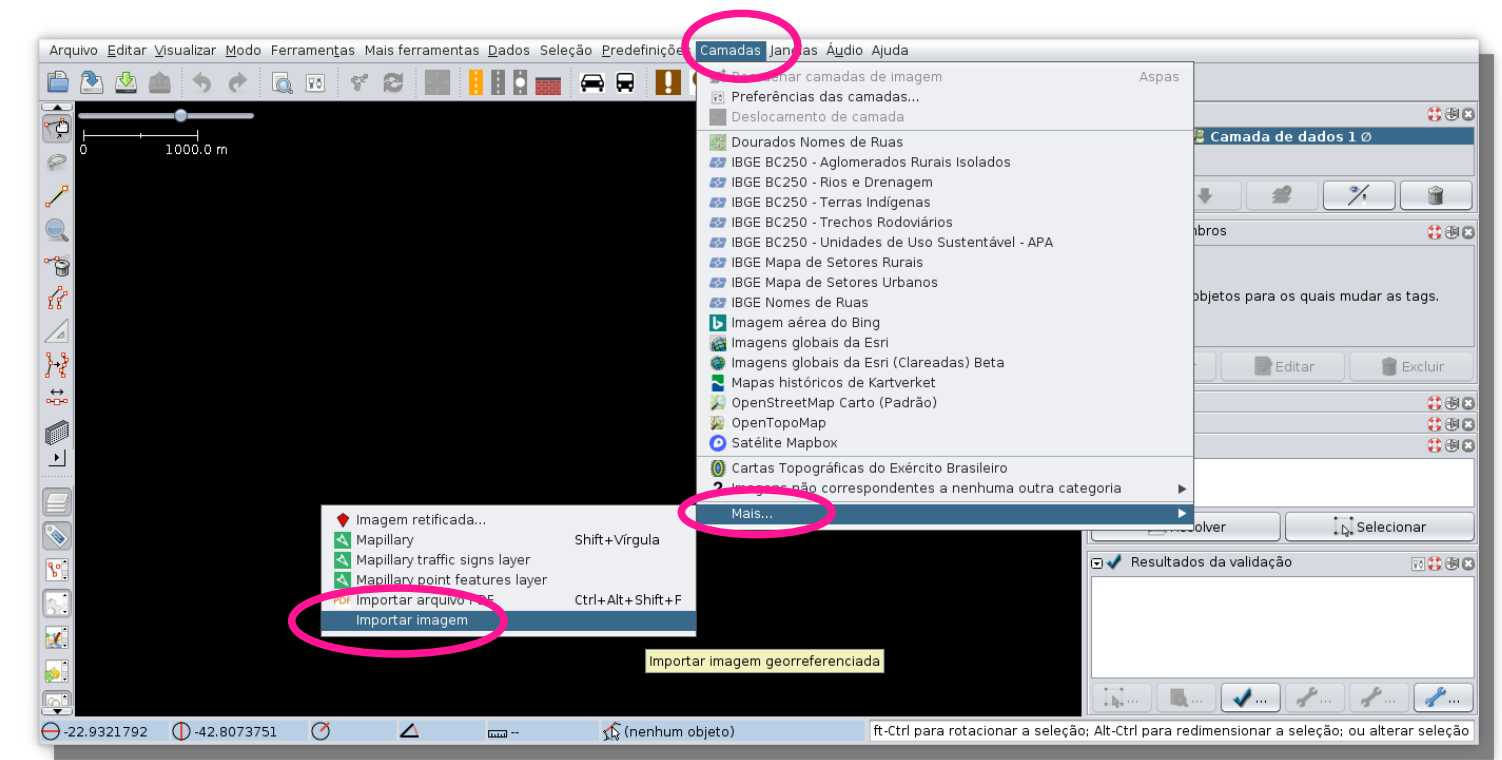

estar georreferenciada. Lembrar que o sistema do OSM utiliza WGS-84.

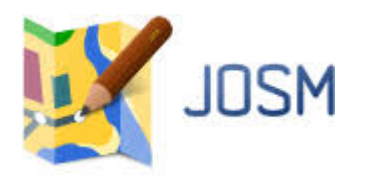

### **Alinhando a imagem de fundo ...**

# **Primeiramente**, **faça o** *download* **dos dados** …

… ou faça este alinhamento de imagem, importando (abrindo) arquivos de trilhas. Porém, vamos reproduzir o que deve ser feito para a Atividade 6.A do curso… a partir dos dados do TechOSM...

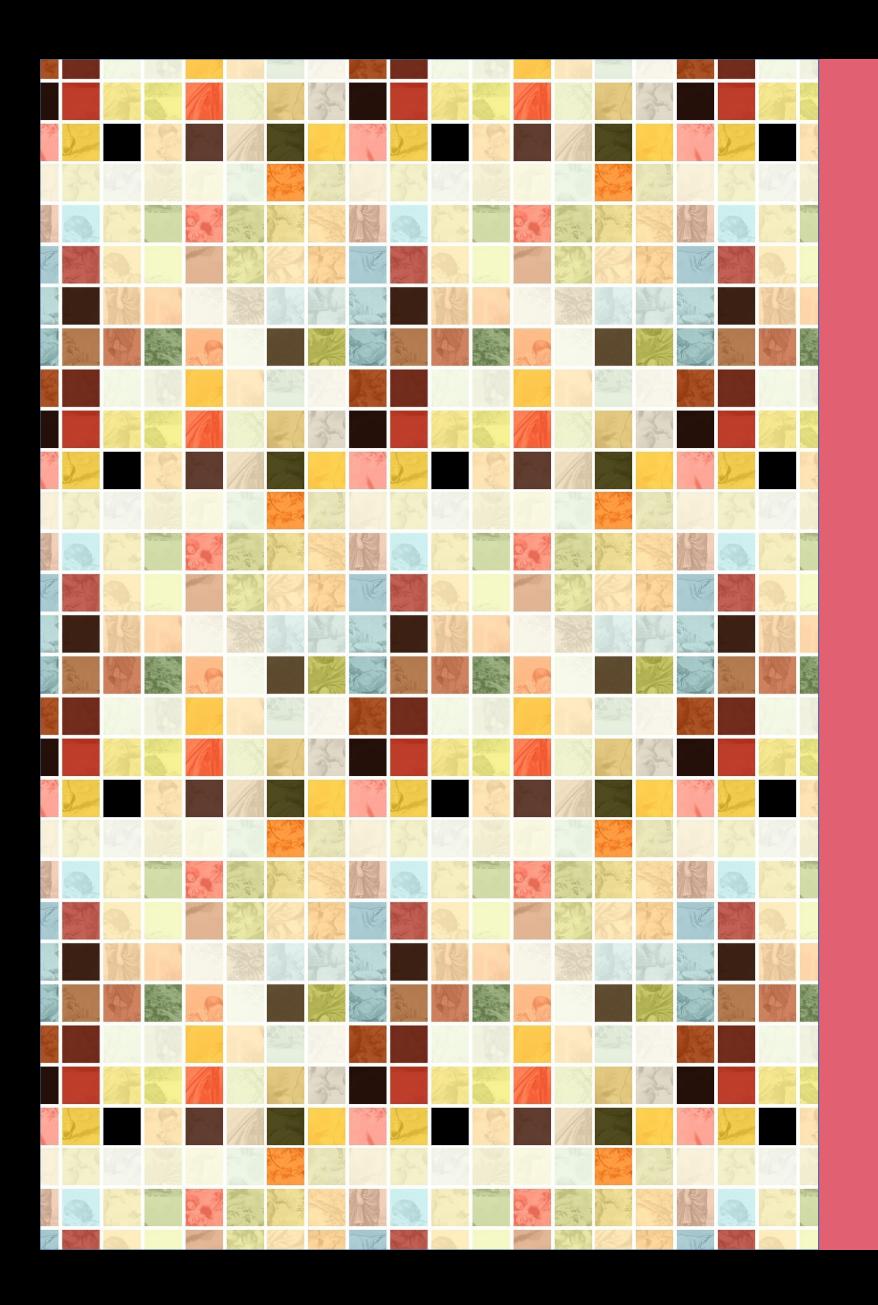

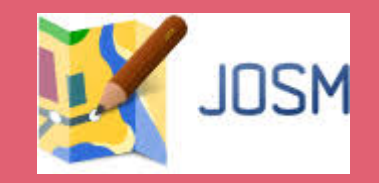

# **DOWNLOAD DE DADOS**

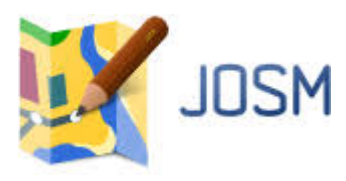

#### *Download* **de dados**

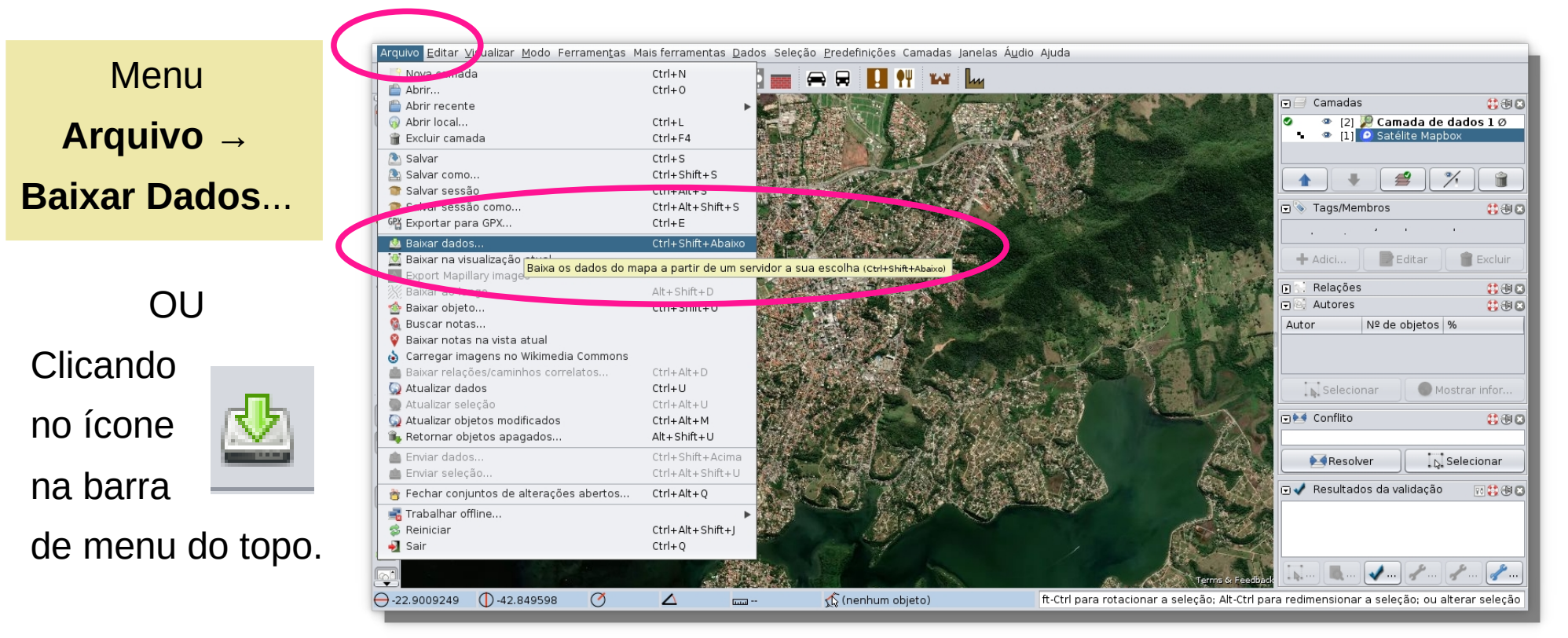

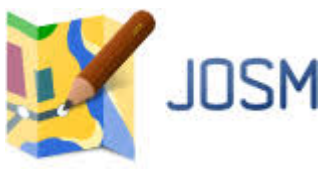

# *Download* **de dados**

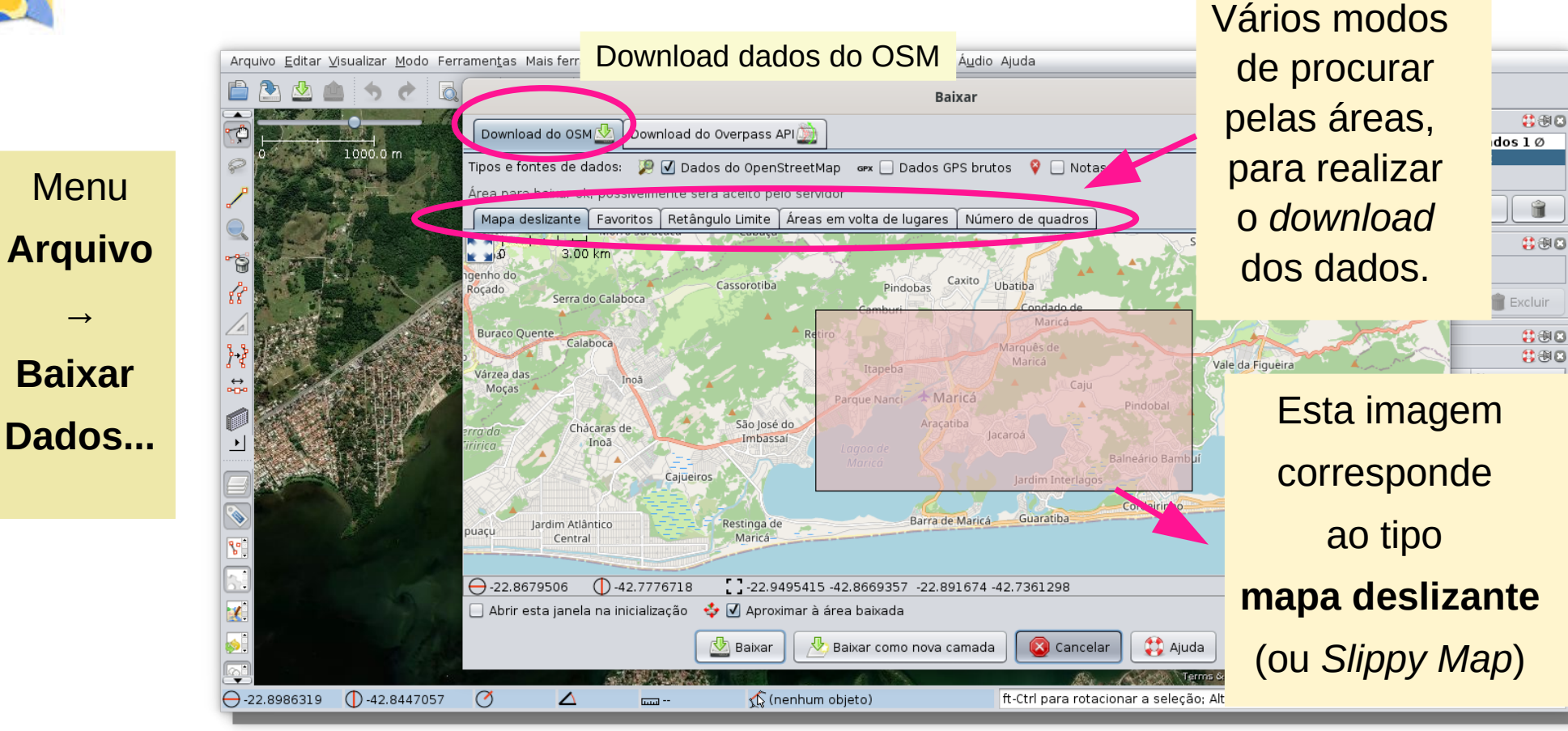

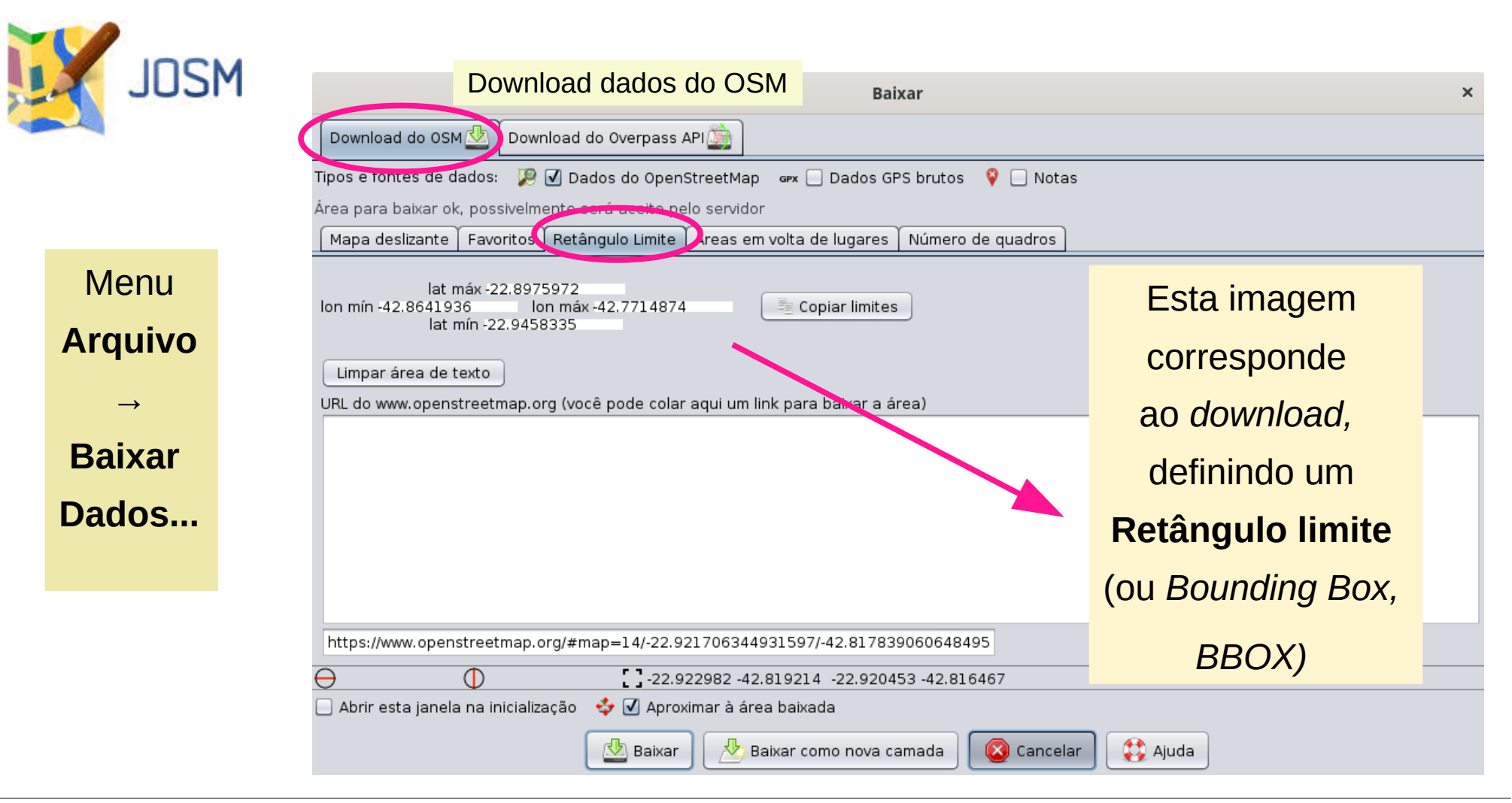

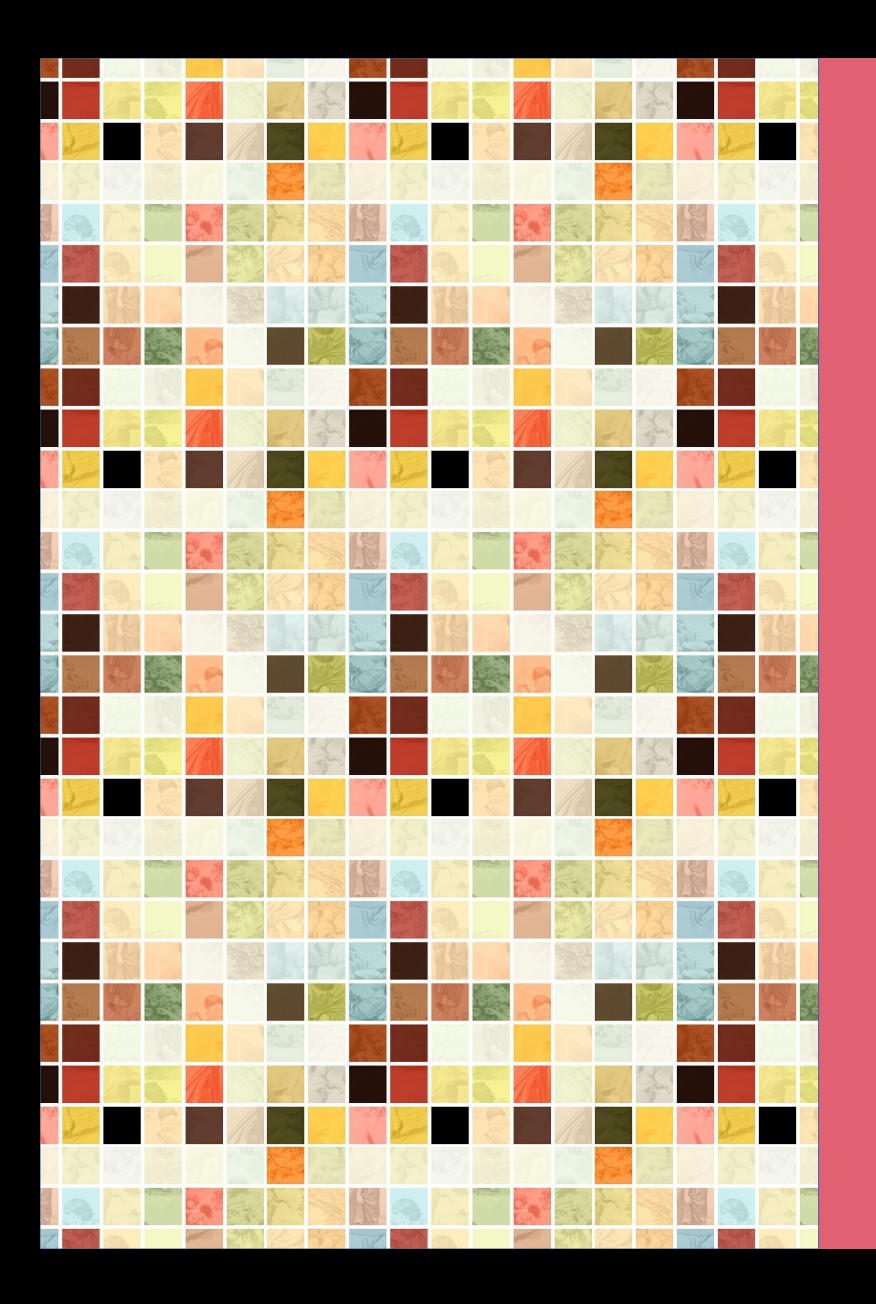

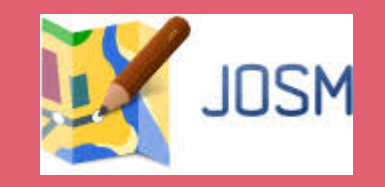

# **DOWNLOAD DOS DADOS DA TAREFA**

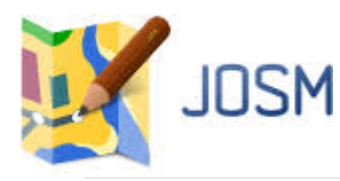

## *Download* **dos dados da tarefa**

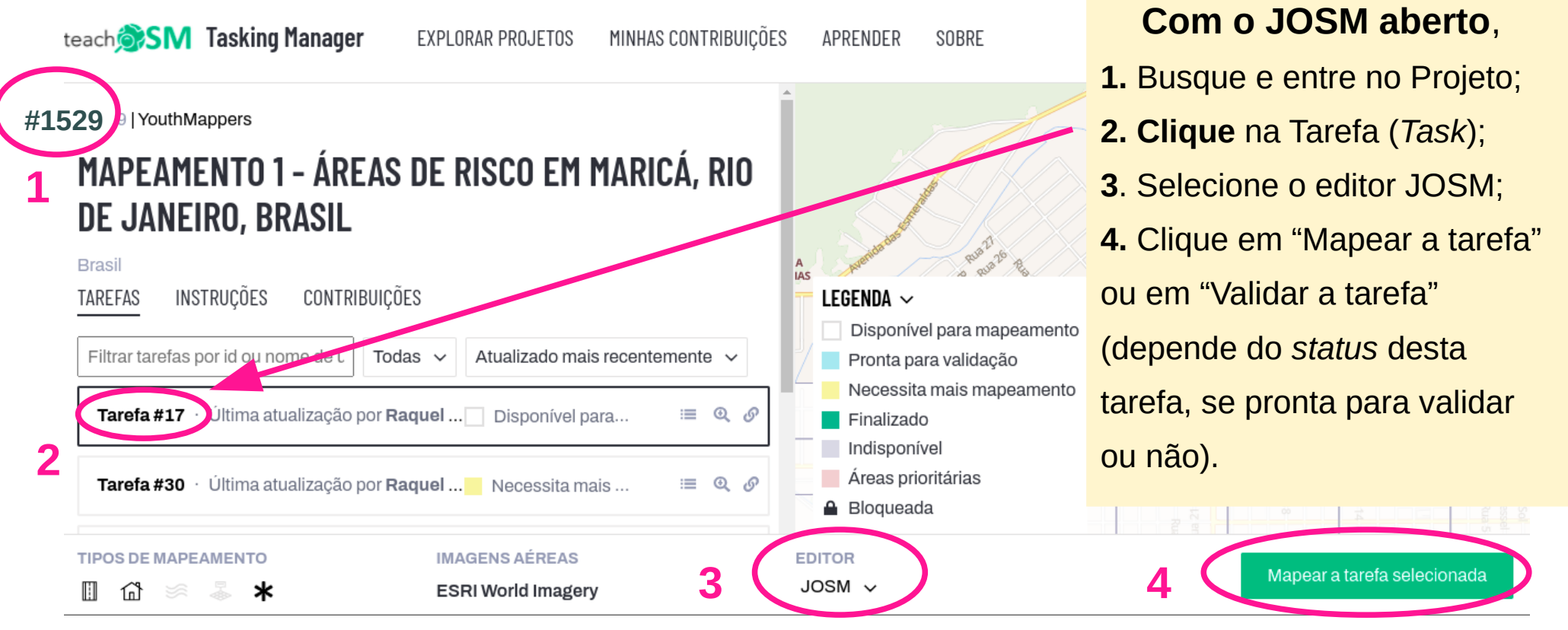

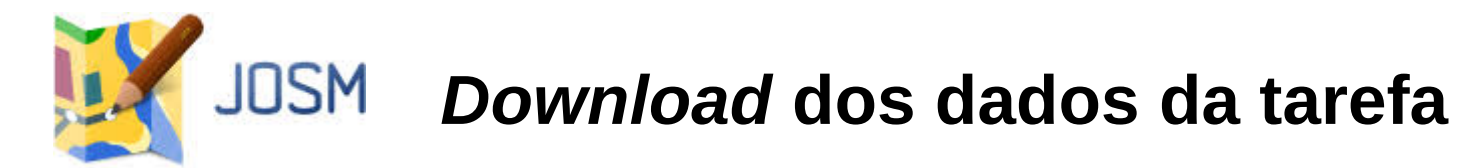

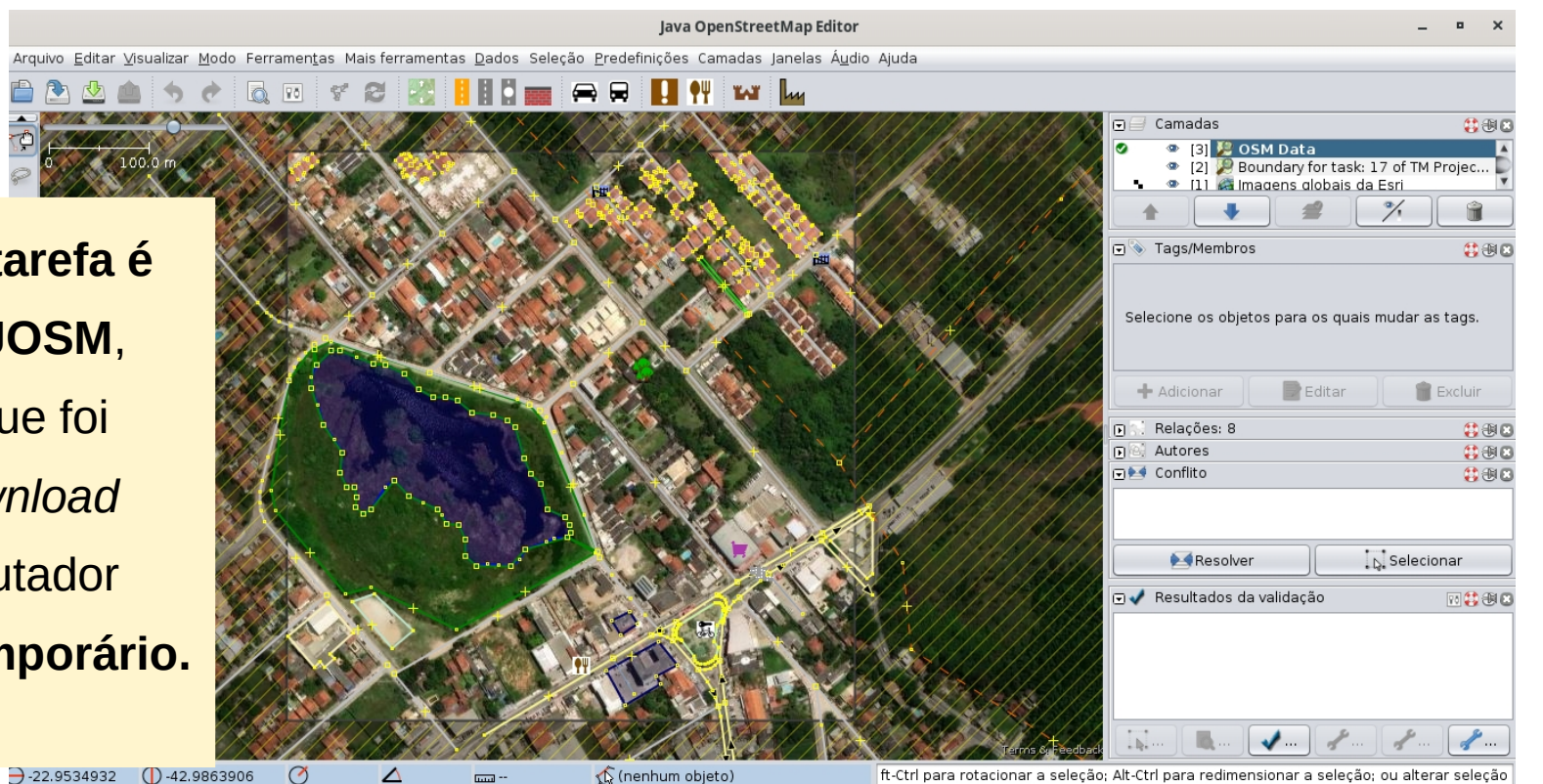

**O retângulo da tarefa é carregado no JOSM**, Isso significa que foi realizado o *download* para seu computador **Como arquivo temporário.**

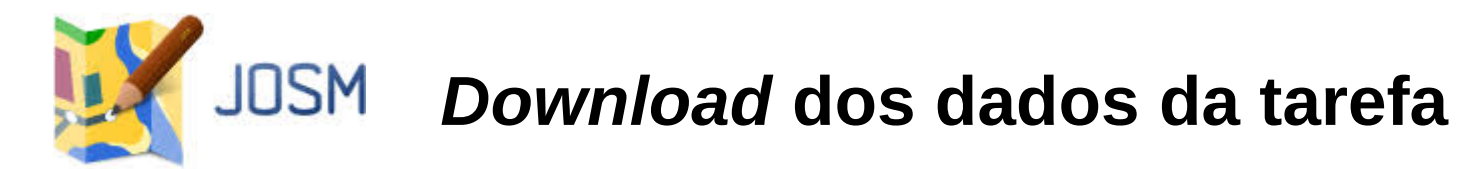

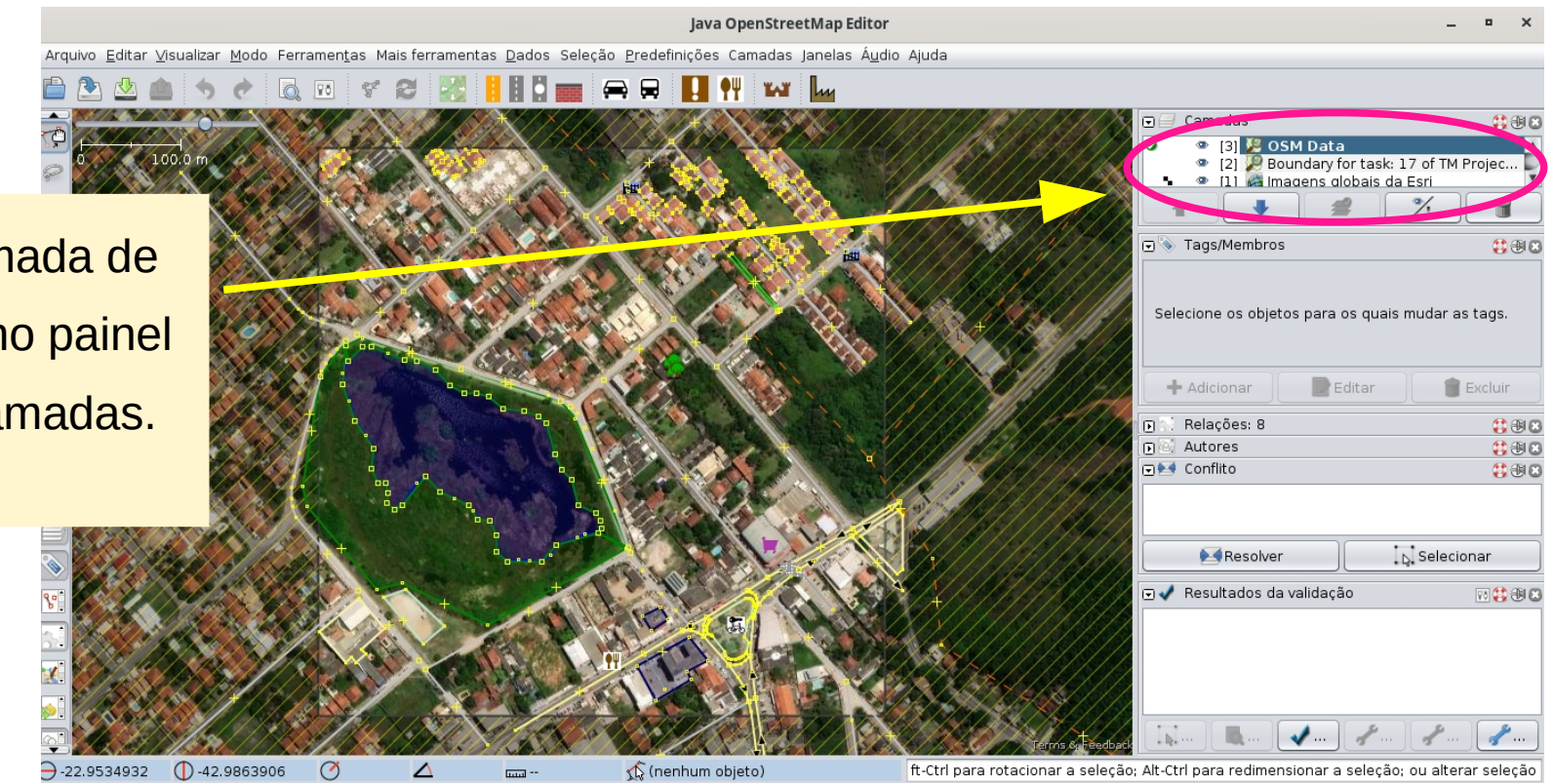

Agora, esta camada de dados aparece no painel (*display*) das camadas.

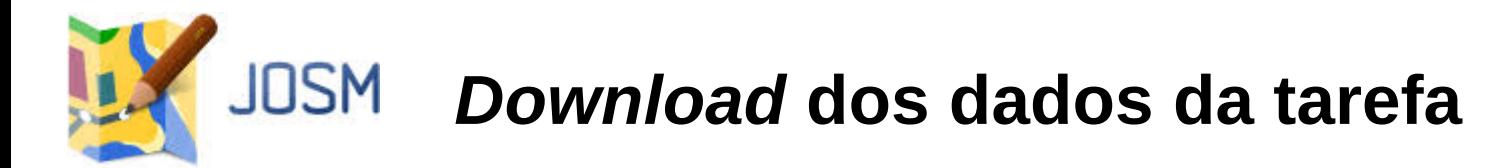

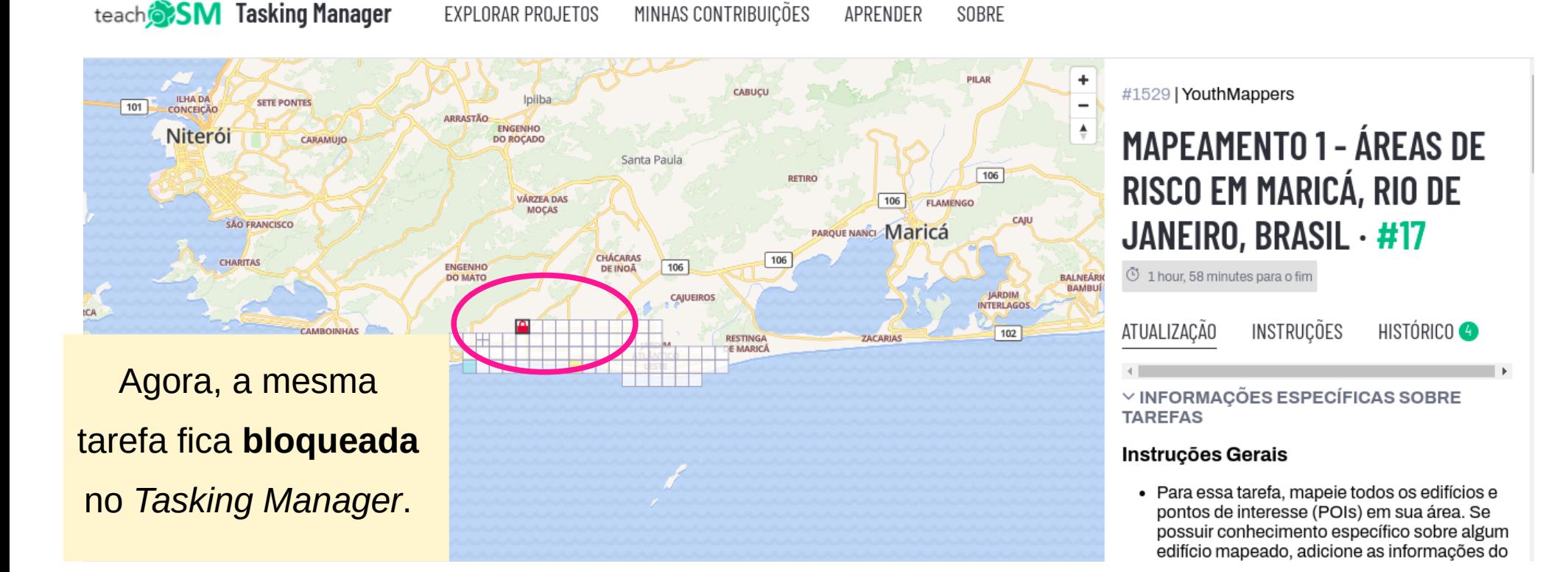

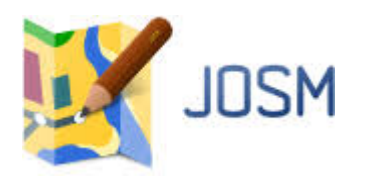

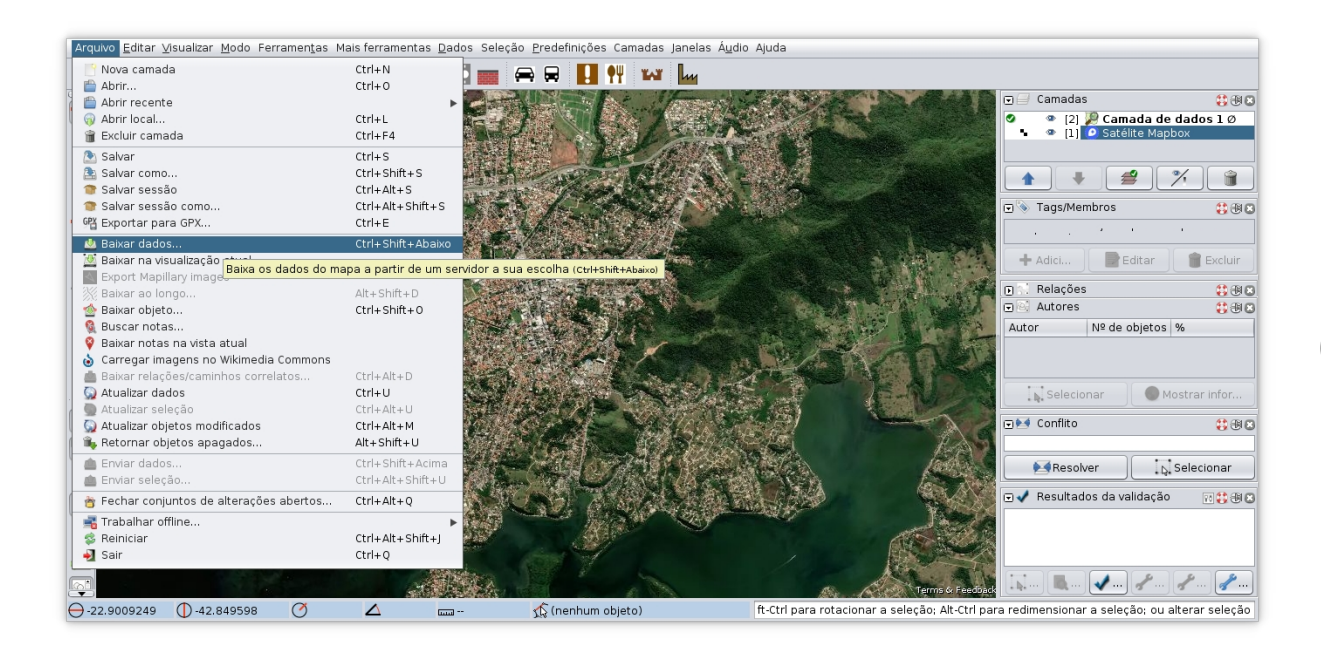

#### **Assista ao vídeo 7.1**

#### **6.1 – Download das feições de uma tarefa no JOSM**

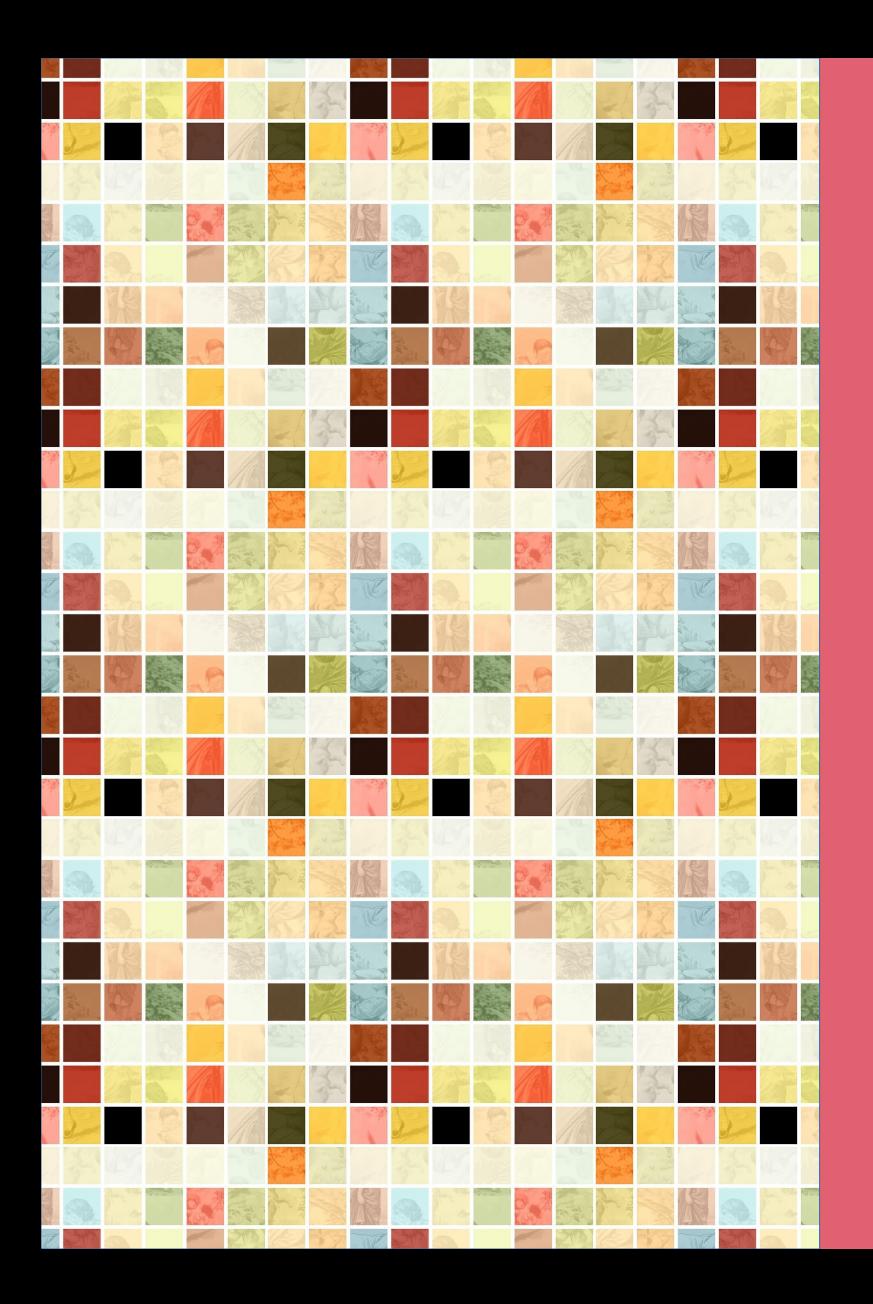

# **SALVANDO ARQUIVO/ SESSÃO NO JOSM**

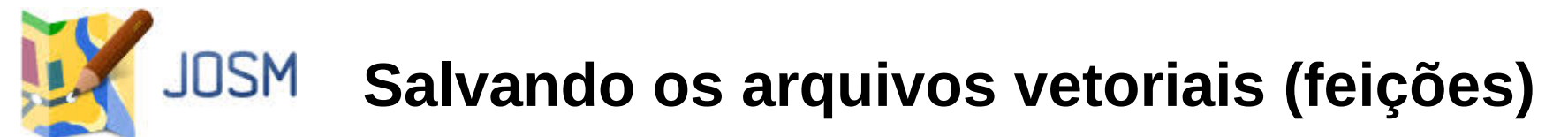

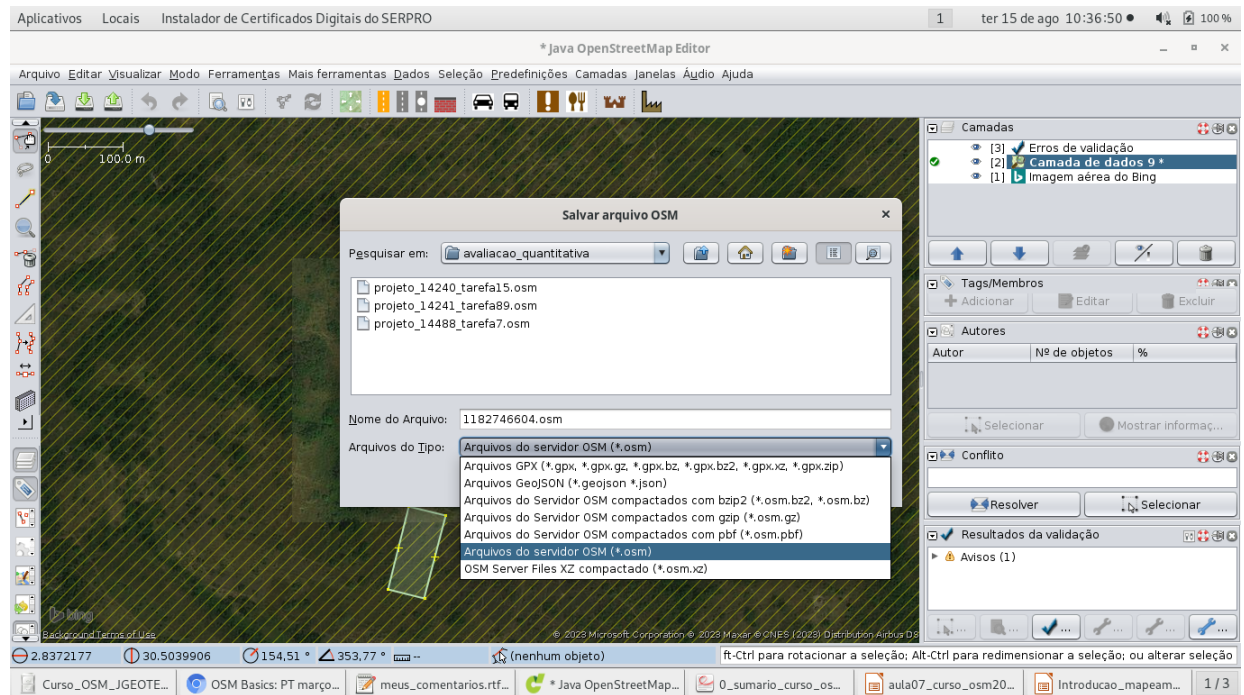

A camada de vetores (feições mapeadas) pode ser salva no JOSM, no menu **Arquivo → Salvar Como**

#### Vários formatos Disponíveis (.osm, .pbf, ...)

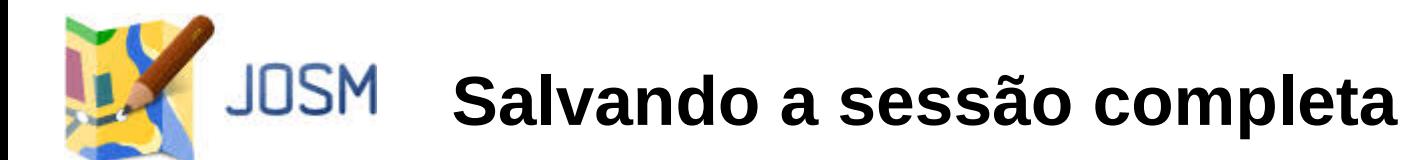

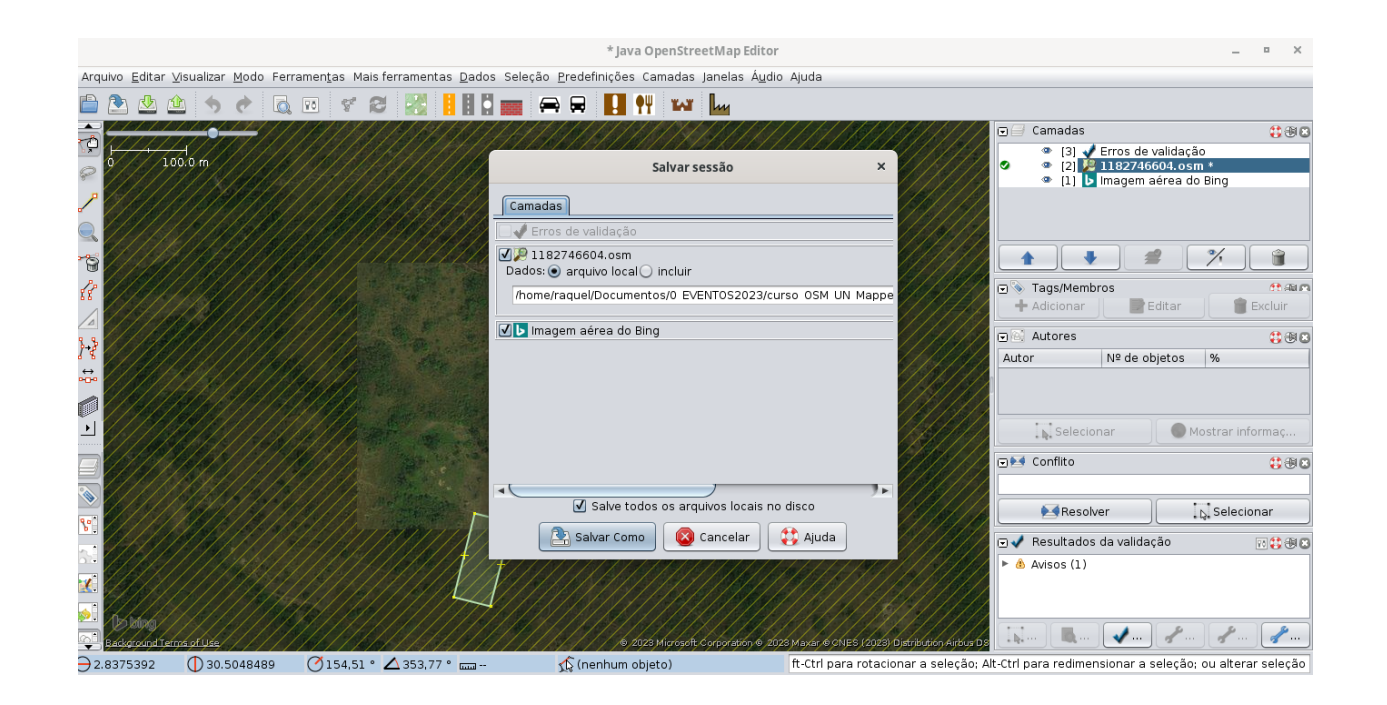

Para **salvar a sessão**, ou seja, salvar todas as camada de vetores (feições mapeadas), mais as informações de imagens de fundo e configurações da sessão: Menu **Arquivo → Salvar Sessão Como**

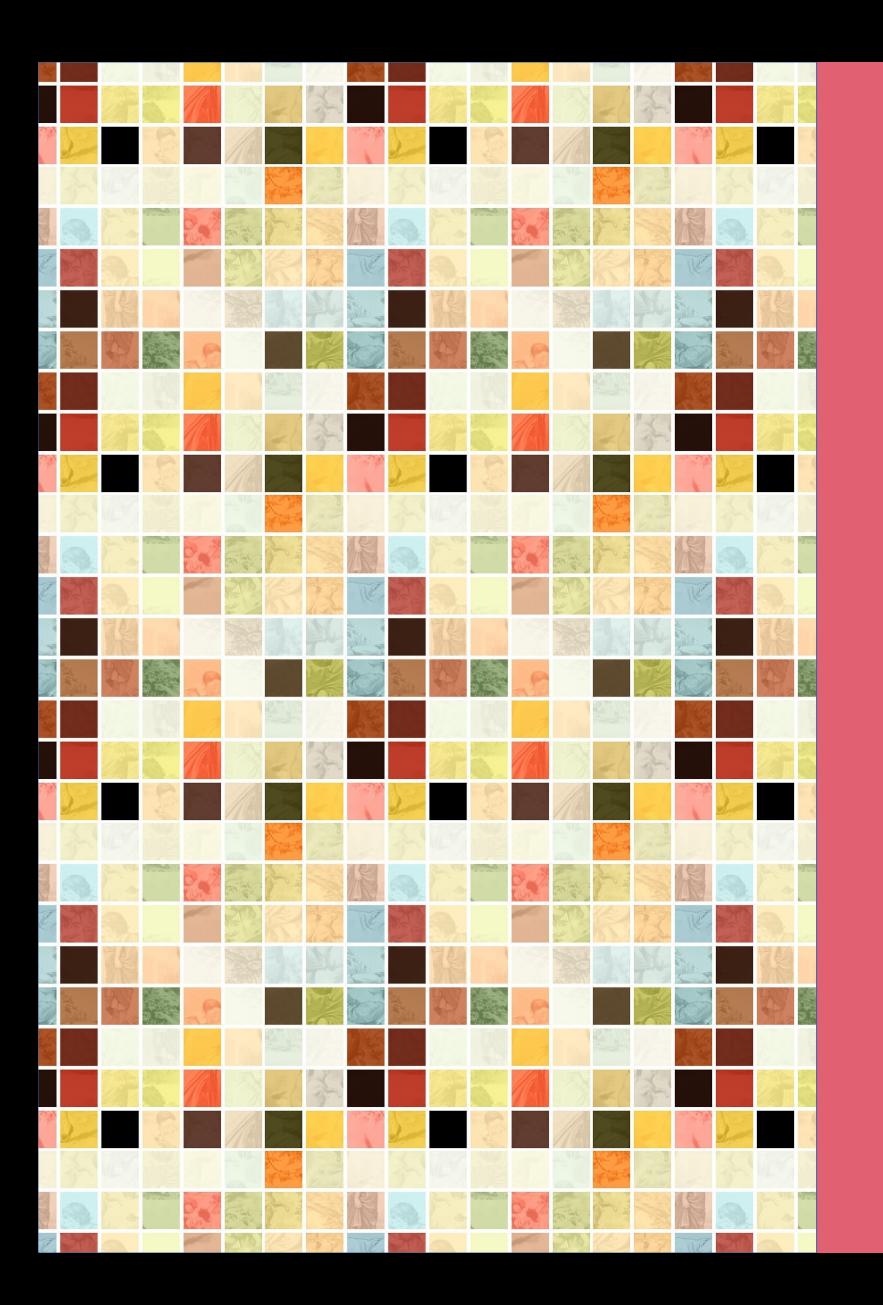

# **VALIDAÇÃO NO JOSM**

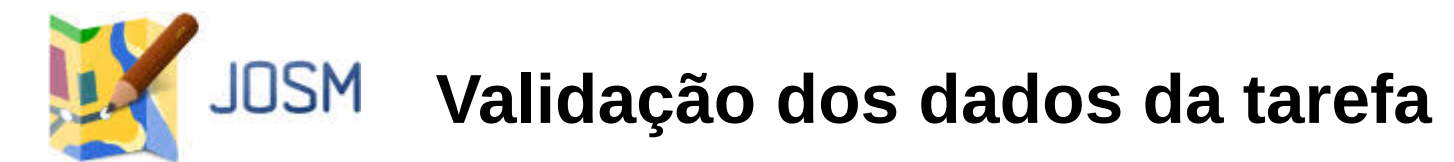

**Após realizar o** *download dos dados da tarefa,* **deixe o navegador aberto** (com o *Tasking Manager*), **volte no JOSM**  e **clique no ícone**

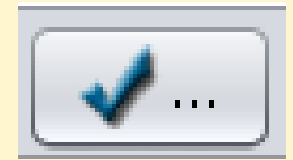

para realizar a validação das feições.

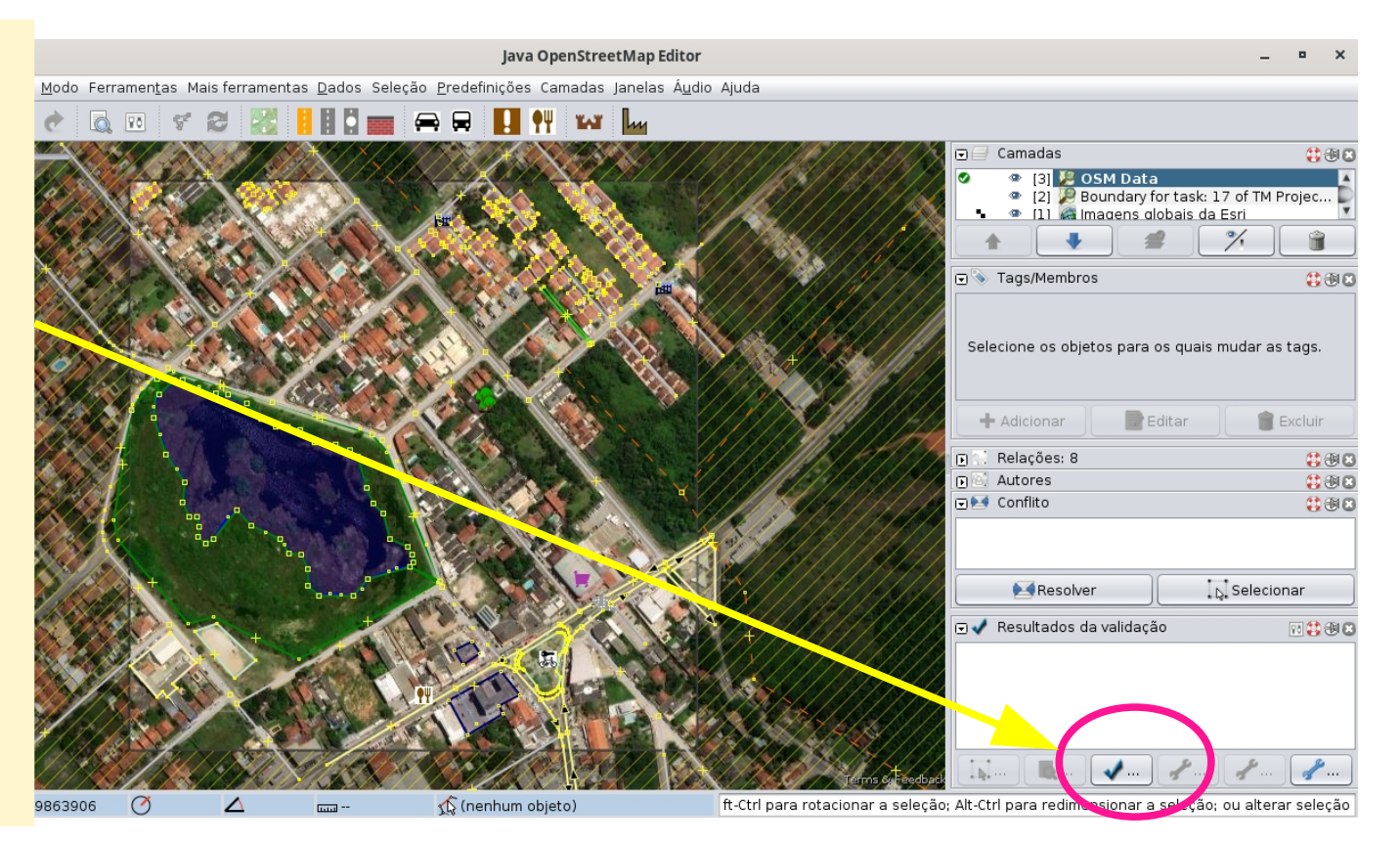

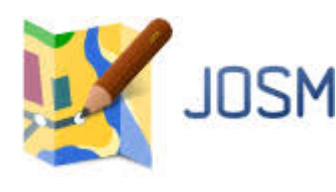

# **Validação dos dados da tarefa**

Java OpenStreetMap Editor

Arquivo Editar Visualizar Modo Ferramentas Maisferramentas Dados Seleção Predefinições Camadas Janelas Áudio Ajuda

**Aparecem as mensagens do validador ERROS** Devem ser resolvidos. **AVISOS**

Podem ser resolvidos depois, como a inclusão dos nomes de vias, p.ex.

 $\ominus$  -22.9532759

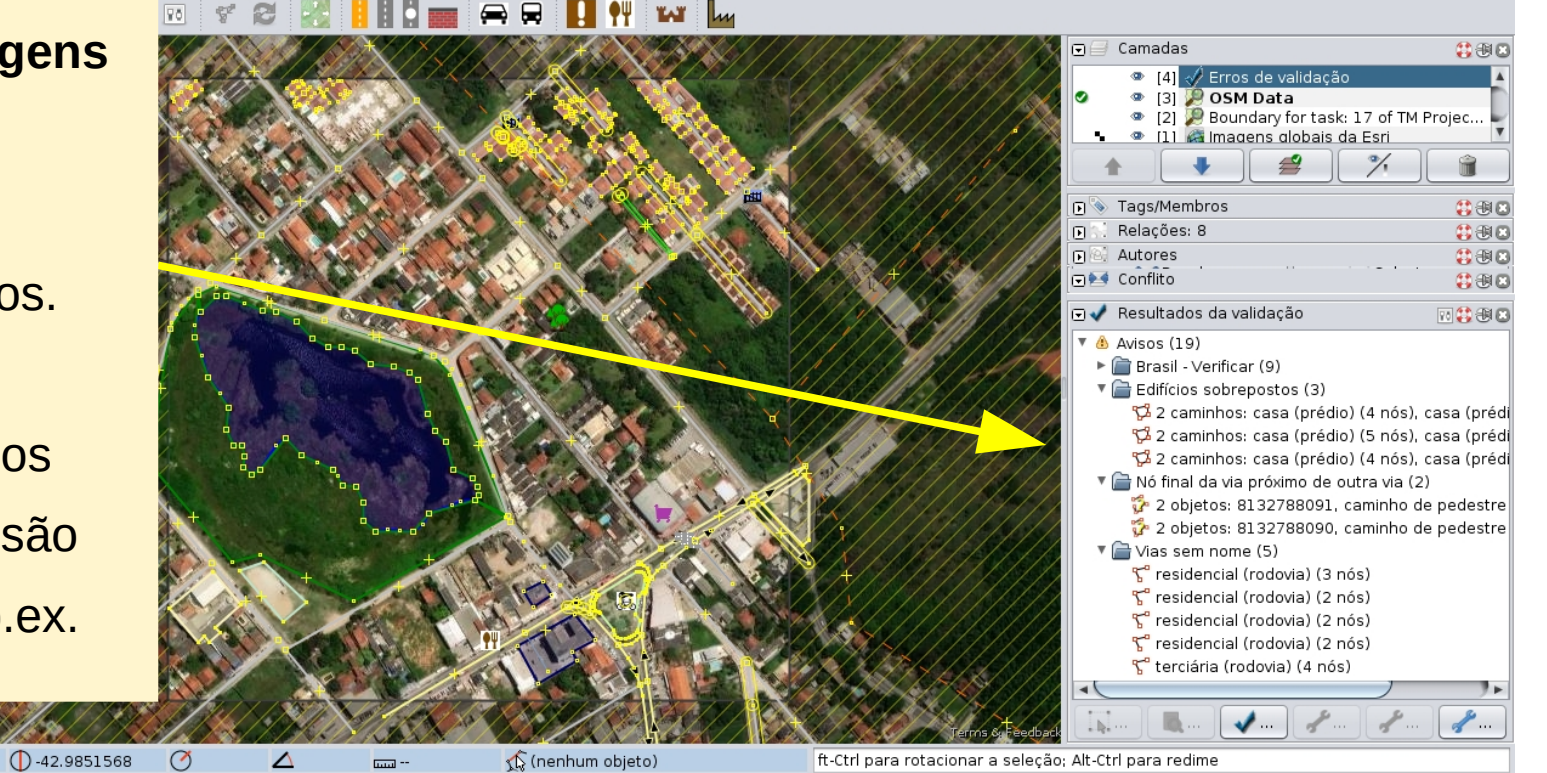

# **Validação dos dados da tarefa**

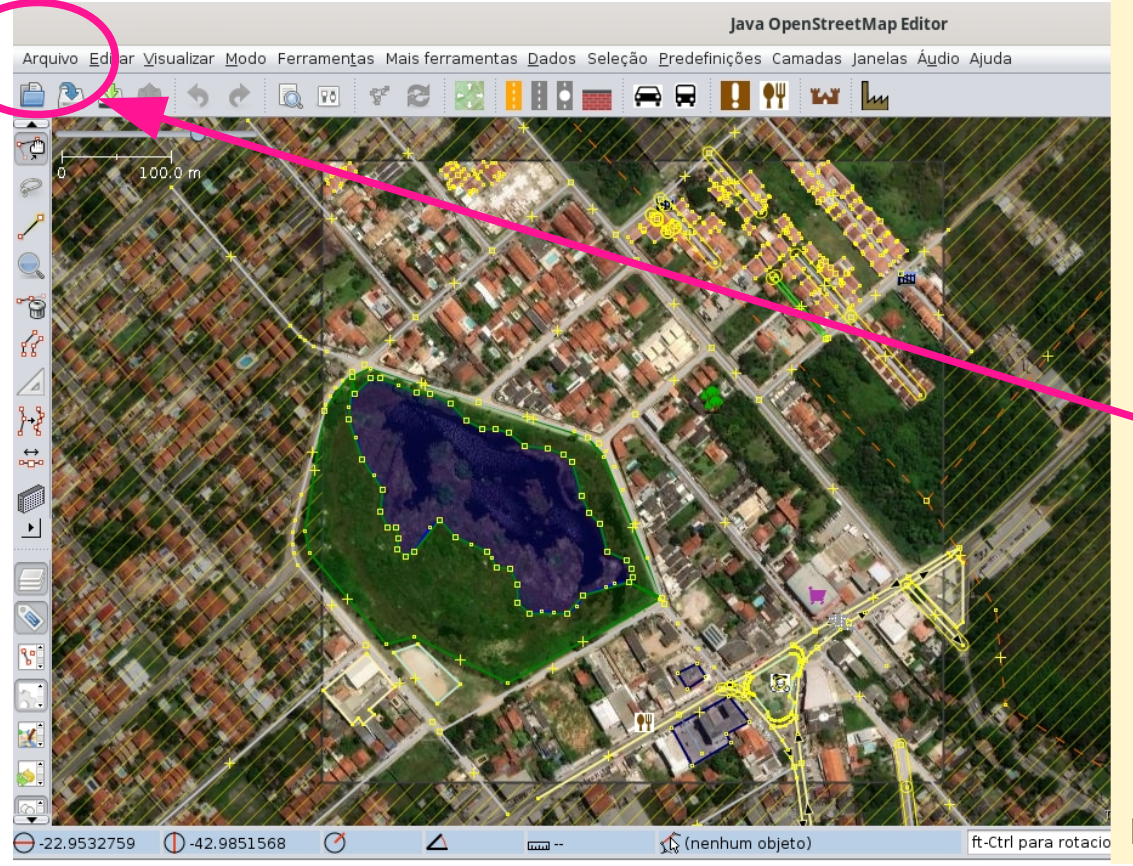

**Após resolver os problemas,** faça o envio dos dados para a base do OSM, No menu **Arquivo → Enviar Dados ...** OBS: Se todas as feições estiverem corretas, não é necessário enviar nada.

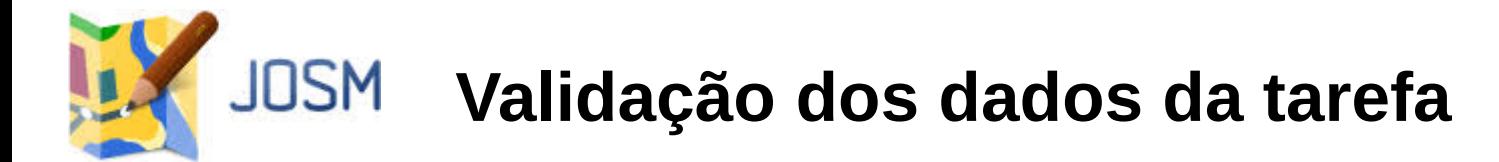

**Após realizar a validação, volte no** *Tasking Manager* e, no final do painel à direita, atualize a tarefa ou conclua a validação (dependerá do *status* Inicial da tarefa).

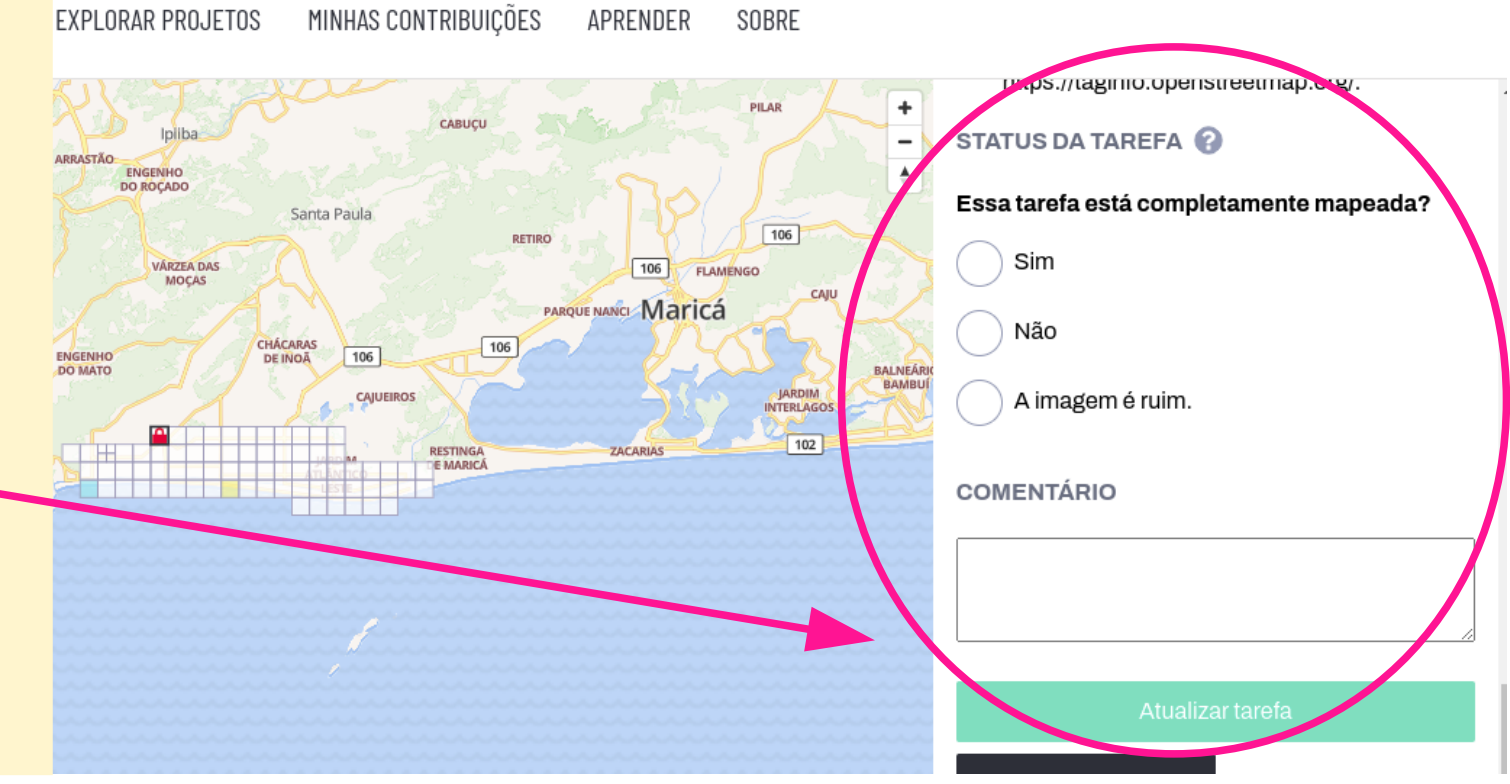

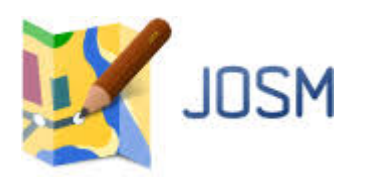

- Verifique se as etiquetas estão corretas. Caso surjam dúvidas, pode consultar na *Wiki OSM Map Features,* em [https://wiki.openstreetmap.org/wiki/Map\\_features](https://wiki.openstreetmap.org/wiki/Map_features)
- Tenha certeza que os edifícios estão retos (ou redondos, no caso das habitações rústicas, feitas de elementos naturais, como as cabanas, em áreas rurais);
- Verifique se não há nenhuma informação pessoal compartilhada. No OpenStreetMap, não é permitido incluir dados pessoais ou sigilosos, de pessoas físicas ou jurídicas;
- Sempre fique atento aos avisos do editor JOSM, quando realizar a validação; Perceba que há avisos de erros (*errors*) e avisos comuns (*warnings*).
- Os erros devem ser corrigidos, enquanto os avisos podem ser resolvidos em outro momento, em uma segunda validação, como para adicionar os nomes de ruas, p.ex.

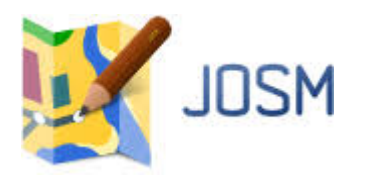

*Erros comuns em etiquetas*

*Mapear um ponto amenity=school e uma área como amenity=school. Exemplo:* 

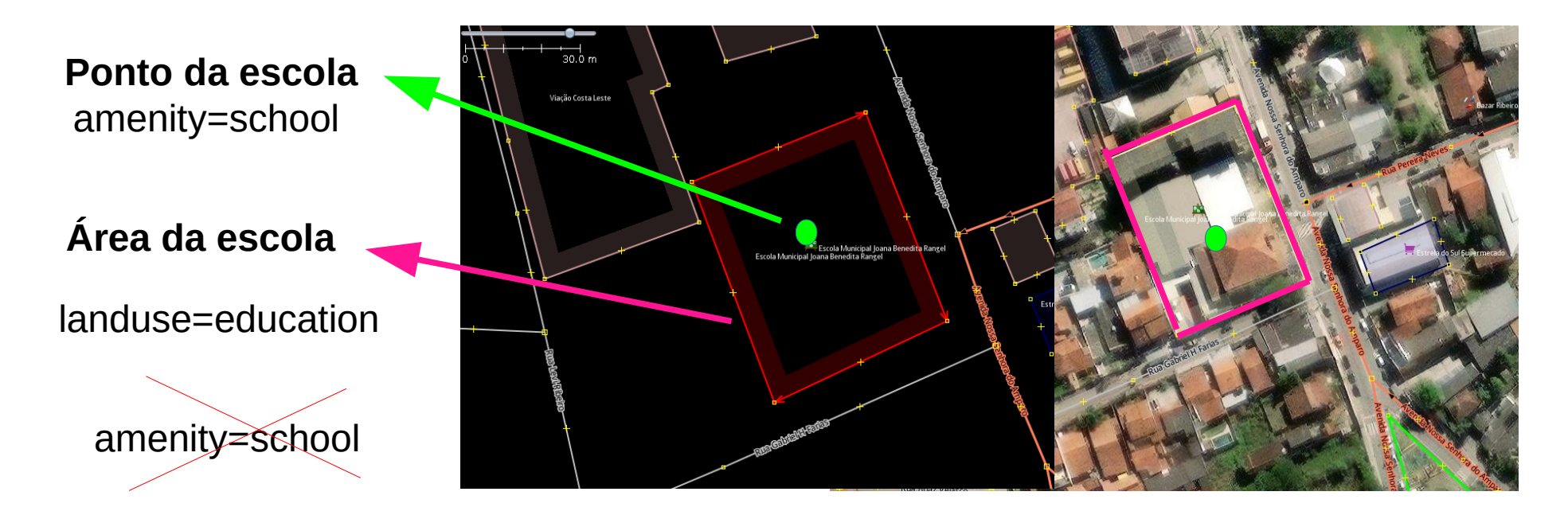

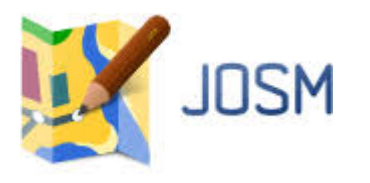

#### *Erros comuns em etiquetas*

*Mapear uma área de condomínio de prédios como building=apartments. Exemplo:*

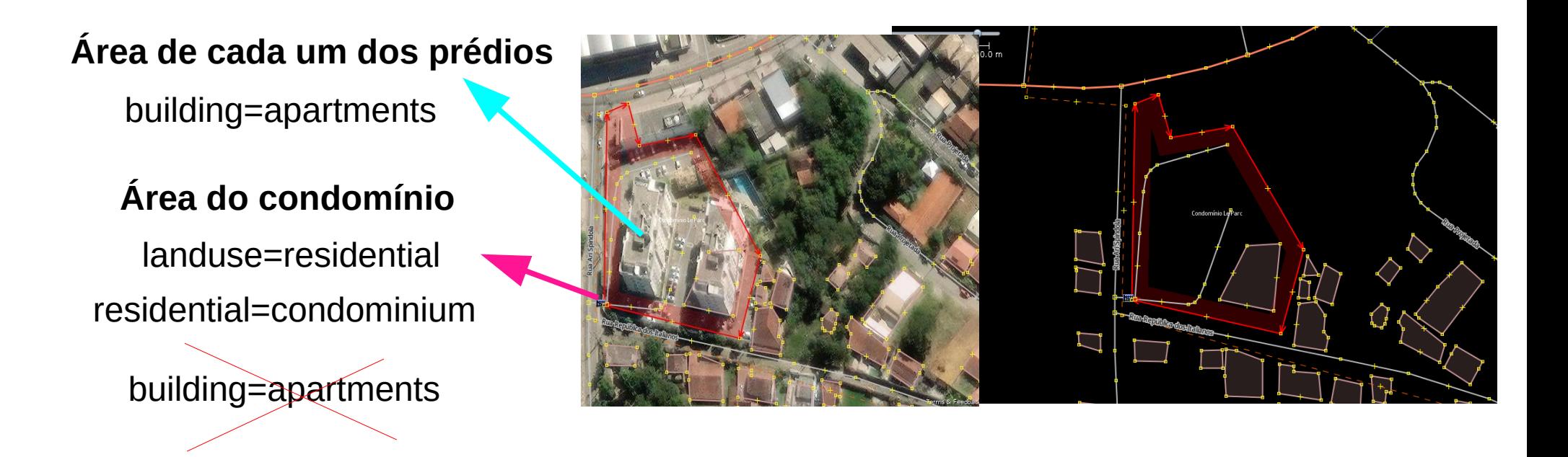

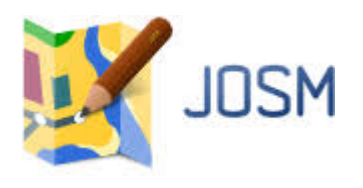

#### *Erros comuns em desenhos*

#### *Mapear vias e edificações que se cruzam. Exemplo:*

**Desenho do** *building* **cruza com** *highway*

> Solução: Ajustar os desenhos para retirar a sobreposição.

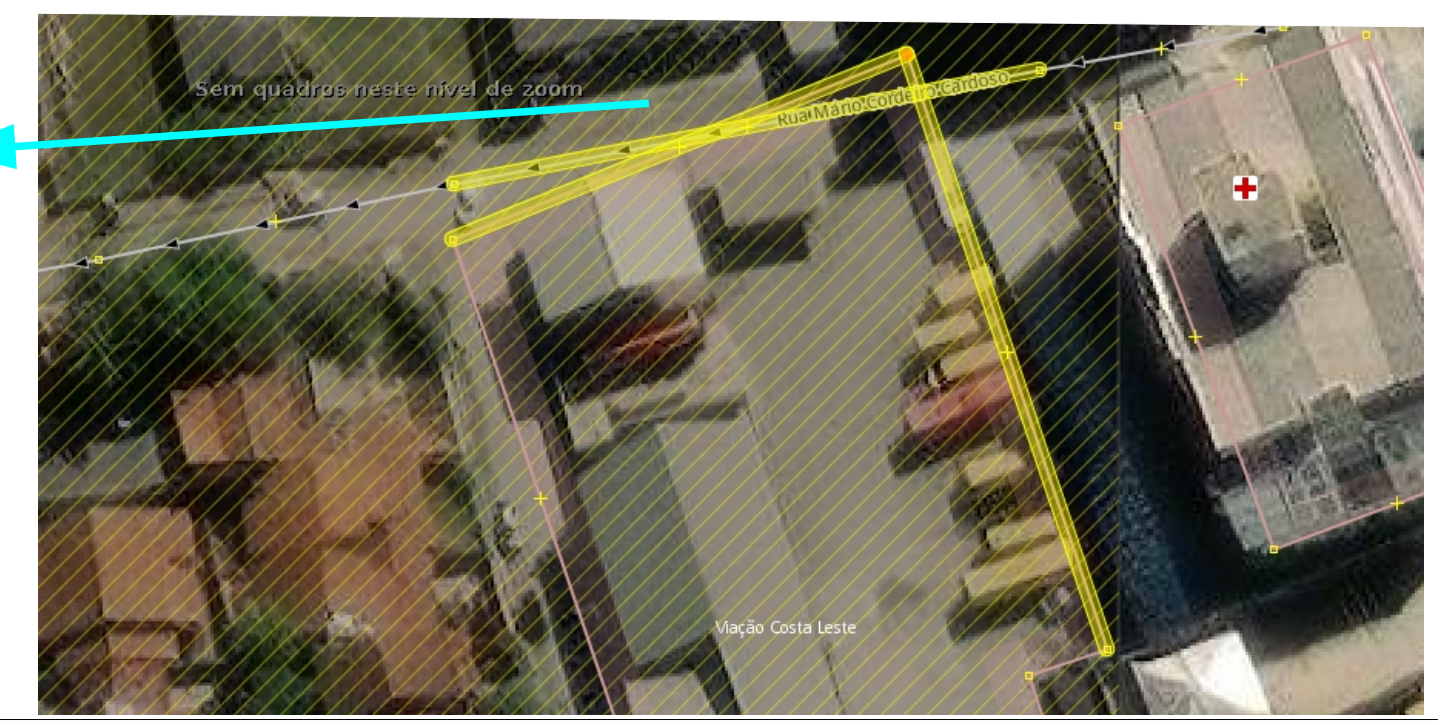

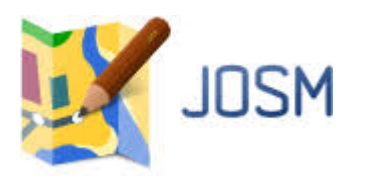

#### *Erros comuns em desenhos*

*Cruzamento entre vias* **(***highway***) e** *cursos d'água* **(***waterways). Exemplo:*

Solução:

Unir dois pontos em comum e etiquetar com ford=yes neste ponto. Para **unir os pontos**: Menu **Ferramentas** → **Unir nó ao caminho** (ou tecla atalho: J). \* Serve para unir quaisquer pontos.

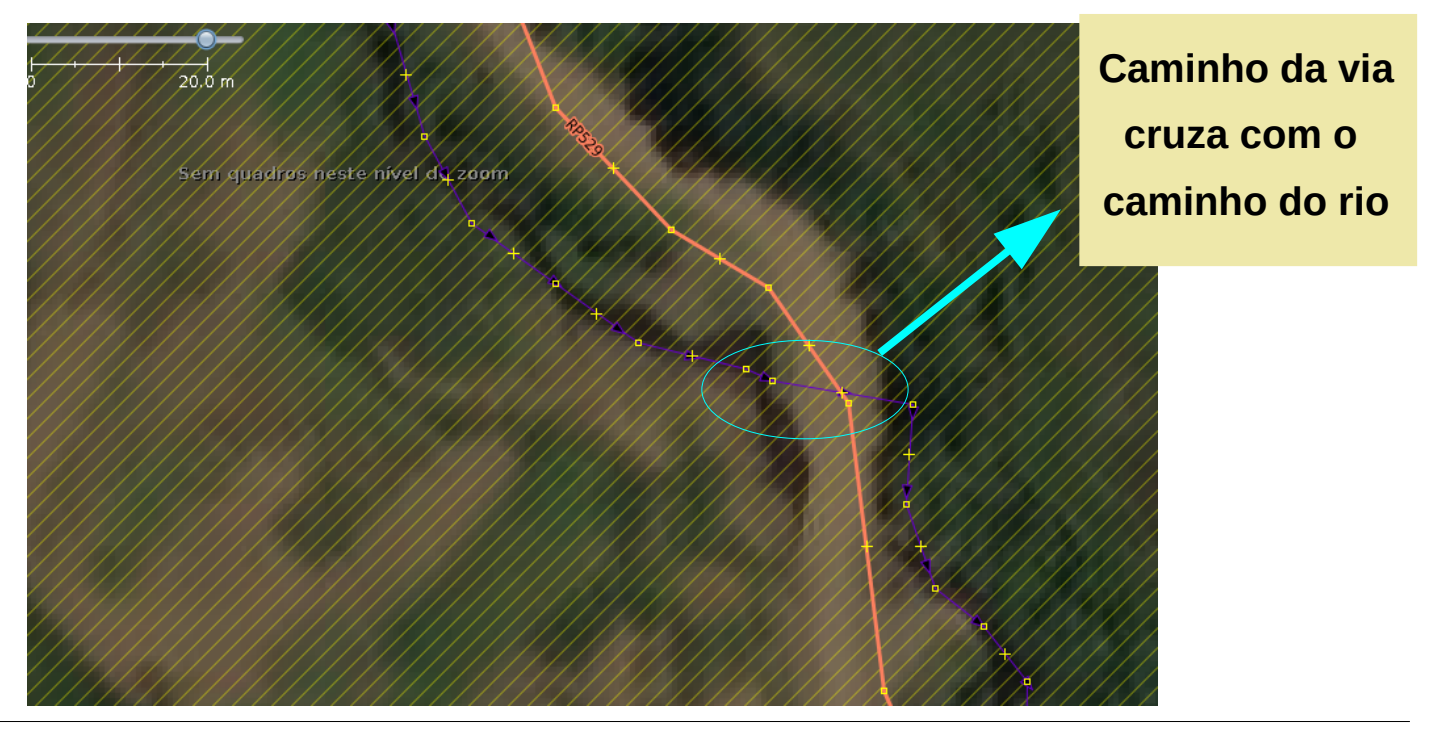

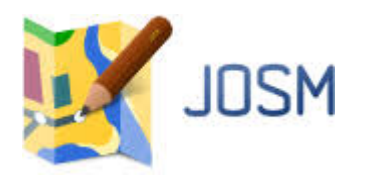

#### *Erros comuns em desenhos*

*Grudar, sem querer, um ponto de edificação em uma via. Exemplo:*

**Um ponto da edificação está grudado na via**

Solução:

**Desgrudar os pontos**

Menu **Ferramentas** →

#### **Desgrudar caminhos**

(ou tecla de atalho: G)

\* serve para desgrudar qualquer ponto.

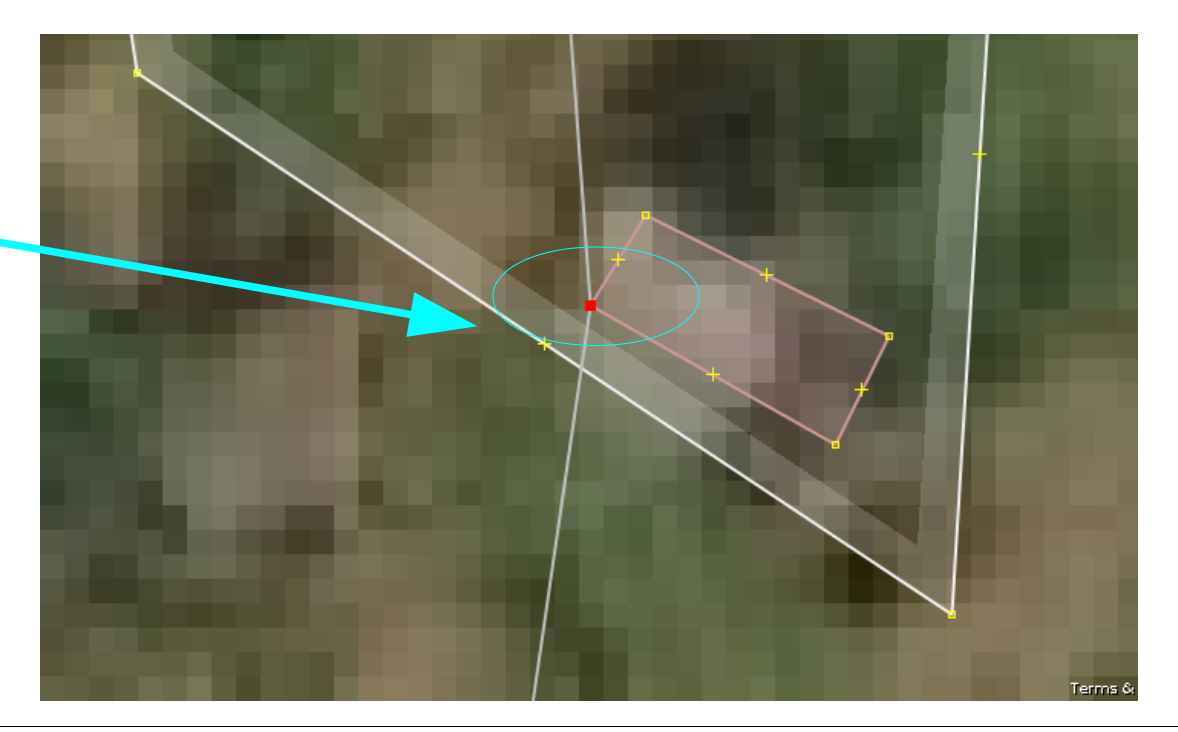

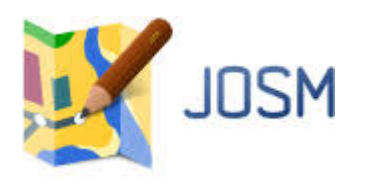

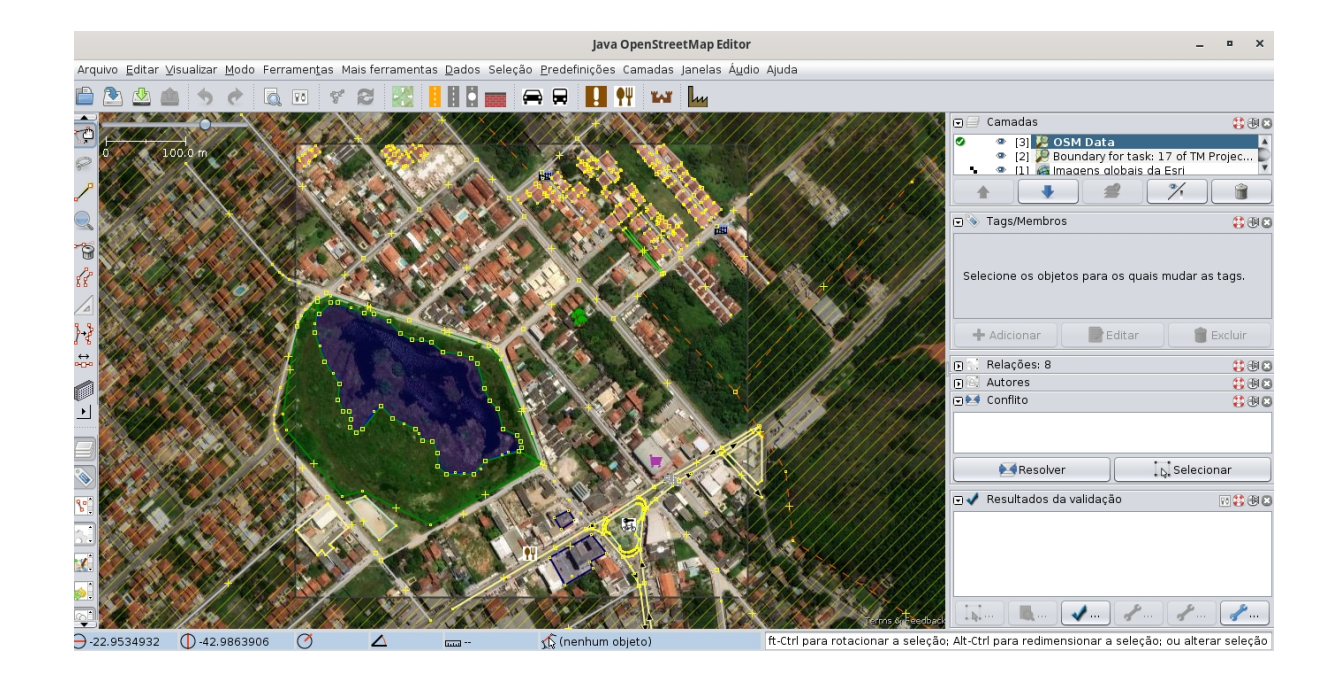

#### **Assista ao vídeo**

 $\mathbf{Z}$ 

### **6.2 – Validação das feições de uma tarefa no JOSM**

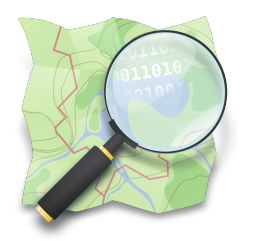

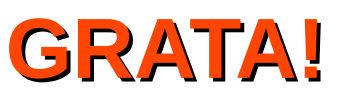

#### *Dra. Raquel Dezidério Souto*

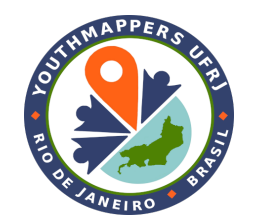

IVIDES.org e Lab. GeoCart-UFRJ

**[raquel.deziderio@gmail.com](mailto:raquel.deziderio@gmail.com)**

Parte do material do curso "Capacitação em mapeamento com OpenStreetMap", iniciativa do Instituto Virtual para o Desenvolvimento Sustentável – IVIDES.org, para o capítulo YouthMappers UFRJ. Curso de 60h, ministrado entre os dias 20 de julho e 24 de agosto de 2023, remotamente – **<https://ivides.org/curso-osm-2023>**.

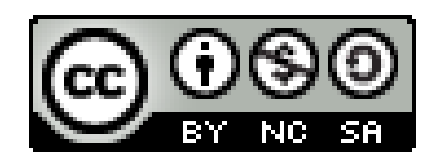

#### **[Ver o texto da licença](https://creativecommons.org/licenses/by-nc-sa/4.0/)**

Este **curso** ("conjunto a obra") está licenciado com **CC BY-NC-SA 4.0 International**. Isso significa que você pode disseminá-lo e/ou adaptá-lo, desde que mencione a autoria, mas não pode usar com fins comerciais. Favor observar que parte do conteúdo, no entanto, é licenciado de outras formas.

**COMO CITAR:** Souto, Raquel Dezidério. **Capacitação em mapeamento com OpenStreetMap**. 60h. 20 jul. -24 ago. 2023. [https://ivides.org/curso-osm-2023.](https://ivides.org/curso-osm-2023)

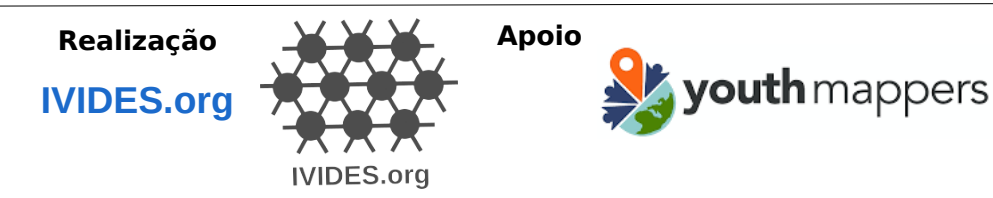

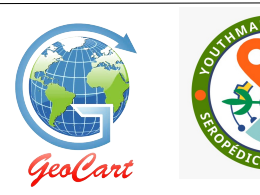

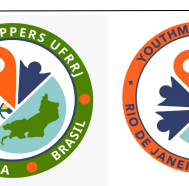

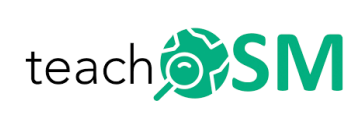